## マニュアルの使いかた

## **安心してお使いいただくために**

● パソコンをお取り扱いいただくための注意事項 ご使用前に必ずお読みください。

## **セットアップガイド**

- パソコンの準備
- Windowsのセットアップ
- 雷源の切りかた
- Q&A集(電源が入らないとき)
- リカバリ (再セットアップ)
- デイリーケアとアフターケア など

## **オンラインマニュアル**

Windowsが起動しているときにパソコンの画面上で見るマニュアルです。

参照▶ 画面で見るマニュアル『セットアップガイド』

- パソコンを買い替えたとき 周辺機器の接続
- パソコンの基本操作 バッテリで使う方法
- 
- パソコンの動作がおかしいとき/Q&A集 など

## **困ったときは**

#### \*個人・家庭向けモデルのみ

Windowsが起動しているときにパソコンの画面上で見るマニュアルです。デスクトップ 上の [困ったときは] アイコン ( ) ) をダブルクリックすると、起動します。

- Q&A集
- 用語集

## **リリース情報**

● 本製品を使用するうえでの注意事項など 必ずお読みください。

参照 「はじめに- 8 リリース情報について」

## **取扱説明書(本書)**

- 電源の入れかた
- 各部の名前
- 増設メモリの取り付け/取りはずし
- バッテリパックの交換
- システム環境の変更とは など

- 
- 
- ネットワーク機能 インステム環境の変更

**1**

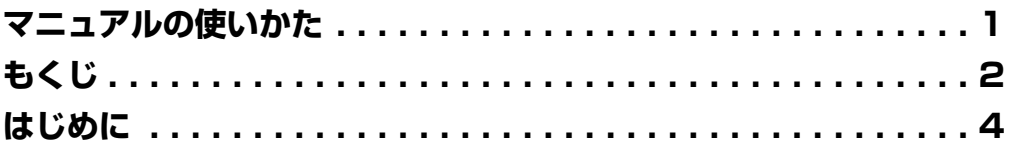

## 

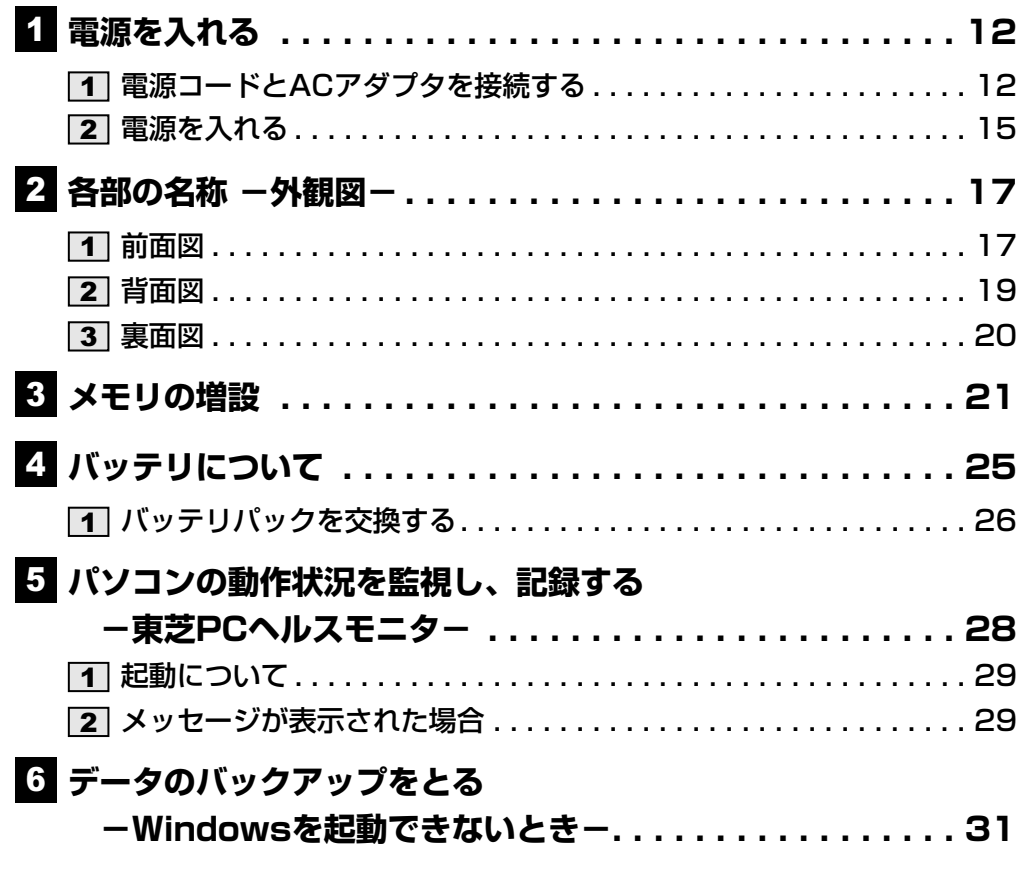

## 

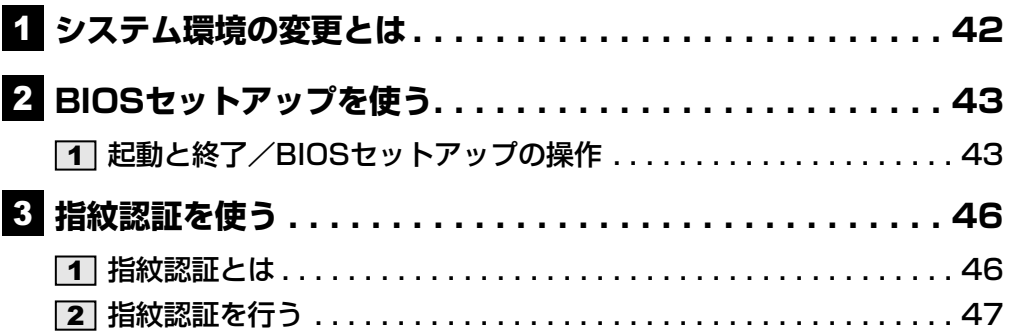

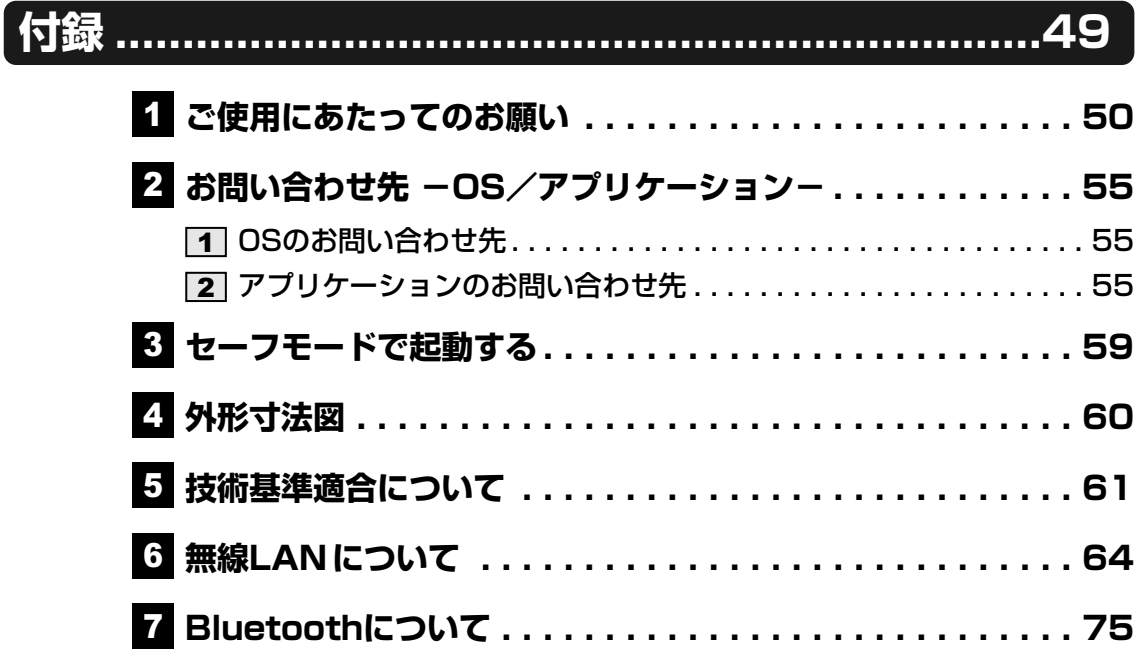

## はじめに

本製品を安全に正しく使うために重要な事項が、付属の冊子『安心してお使いいただくために』 に記載されています。

必ずお読みになり、正しくお使いください。

お読みになったあとは、いつでも見られるようにお手元に大切に保管してください。

本書は、次の決まりに従って書かれています。

### 1 **記号の意味**

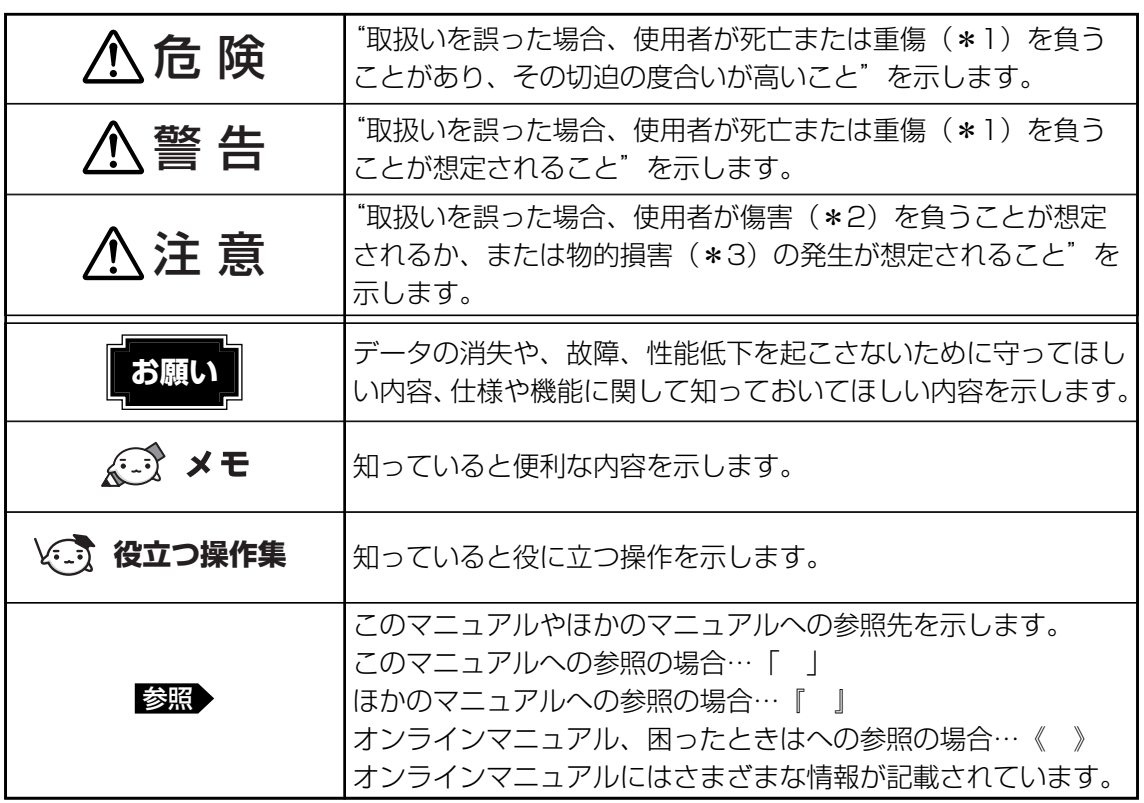

\*1 重傷とは、失明やけが、やけど(高温・低温)、感電、骨折、中毒などで、後遺症が残るものおよび治療に 入院・長期の通院を要するものをさします。

\*2 傷害とは、治療に入院や長期の通院を要さないけが・やけど・感電などをさします。

\*3 物的損害とは、家屋・家財および家畜・ペット等にかかわる拡大損害をさします。

## **用語について** 2

本書では、次のように定義します。

#### システム

特に説明がない場合は、使用しているオペレーティングシステム(OS)を示します。

#### アプリケーションまたはアプリケーションソフト

アプリケーションソフトウェアを示します。

#### Windows Vista

Windows Vista® BusinessまたはWindows Vista® Home Basicを示します。

#### ドライブ内蔵モデル

DVDスーパーマルチドライブが内蔵されているモデルを示します。

#### 無線LANモデル

無線LAN機能が搭載されているモデルを示します。

#### ワイヤレスWANモデル

ワイヤレスWAN機能が搭載されているモデルを示します。

#### Bluetoothモデル

Bluetooth機能が搭載されているモデルを示します。

#### 個人・家庭向けモデル

別紙の『dynabook \*\*\*\*(お使いの機種名)シリーズをお使いのかたへ』に「個人・家庭 向けモデル」と記載されているモデルを示します。

#### 企業向けモデル

別紙の『dynabook \*\*\*\*(お使いの機種名)シリーズをお使いのかたへ』に「企業向けモ デル」と記載されているモデルを示します。

ご購入のモデルのモデル名、仕様については、別紙の『dynabook \*\*\*\*(お使いの機種名) シリーズをお使いのかたへ』を確認してください。

## **記載について** 3

- 記載内容によっては、一部のモデルにのみ該当する項目があります。その場合は、「用語に ついて」のモデル分けに準じて、「\*\*\*\*モデルの場合」や「\*\*\*\*シリーズのみ」な どのように注記します。
- インターネット接続については、ブロードバンド接続を前提に説明しています。
- アプリケーションについては、本製品にプレインストールまたは内蔵ハードディスクや付属 のCD/DVDからインストールしたバージョンを使用することを前提に説明しています。
- 本書に記載している画面やイラストは一部省略したり、実際の表示とは異なる場合があります。
- システムがWindows Vista以外のモデルの場合、一部の使用方法や設定方法が異なる場合 があります。詳しくは『セットアップガイド』や各ヘルプを確認してください。
- 本書では、コントロールパネルの操作方法について「コントロールパネルホーム」に設定して いることを前提に記載しています。「クラシック表示」になっている場合は、「コントロール パネルホーム」に切り替えてから操作説明を確認してください。

コントロールパネルホームとクラシック表示『Windowsヘルプとサポート』 参照

### 4 Trademarks

- Microsoft、Windows、Windows Media、Windows Vista、Aero、Excel、Outlook、 PowerPointは、米国Microsoft Corporationの米国およびその他の国における登録商標ま たは商標です。
- Windowsの正式名称は、Microsoft Windows Operating Systemです。
- Intel、インテル、インテル Core、Centrinoは、アメリカ合衆国およびその他の国における Intel Corporationまたはその子会社の商標、または登録商標です。
- ConfigFreeは、株式会社東芝の登録商標です。
- Adobe、Adobe ReaderはAdobe Systems Incorporated(アドビ システムズ社)の米 国ならびに他の国における商標ならびに登録商標です。
- Corel、Corelのロゴ、Ulead、Uleadロゴ、DVD MovieWriterは、Corel Corporationお よびその関連会社の商標または登録商標です。
- TRENDMICRO、ウイルスバスターはトレンドマイクロ株式会社の登録商標です。
- デジタルアーツ/DIGITAL ARTS、ZBRAIN、アイフィルター/i-フィルターはデジタルアーツ 株式会社の登録商標です。
- 「駅前探険倶楽部」、「駅探」は登録商標です。
- Javaはサンマイクロシステムズ社の米国および他の国における登録商標または商標です。
- ●「PC引越ナビ」は、東芝パソコンシステム株式会社の商標です。
- Bluetoothは、その商標権者が所有しており、東芝はライセンスに基づき使用しています。
- Googleツールバー、GoogleデスクトップはGoogle Inc.の登録商標です。

本書に掲載の商品の名称は、それぞれ各社が商標および登録商標として使用している場合があ ります。

## **インテル Centrino® 2 プロセッサー・テクノロジーについて** 5

次の3つのコンポーネントを搭載したパソコンをインテル Centrino 2 プロセッサー・テクノ ロジー搭載と呼びます。

- インテル® Core™ 2 Duo プロセッサー
- モバイル インテル® GS45 Expressチップセット
- インテル® WiFi Link 5100AGN

## **プロセッサ(CPU)に関するご注意** 6

本製品に使われているプロセッサ (CPU) の処理能力は次のような条件によって違いが現れます。

- 周辺機器を接続して本製品を使用する場合
- ACアダプタを接続せずバッテリ駆動にて本製品を使用する場合
- マルチメディアゲームや特殊効果を含む映像を本製品にてお楽しみの場合
- 本製品を通常の電話回線、もしくは低速度のネットワークに接続して使用する場合
- 複雑な造形に使用するソフト(例えば、運用に高性能コンピュータが必要に設計されている デザイン用アプリケーションソフト)を本製品上で使用する場合
- 気圧が低い高所にて本製品を使用する場合 目安として、標高1,000メートル (3,280フィート) 以上をお考えください。
- 目安として、気温5~30℃(高所の場合25℃)の範囲を超えるような外気温の状態で本製 品を使用する場合

本製品のハードウェア構成に変更が生じる場合、CPUの処理能力が実際には仕様と異なる場合 があります。

また、ある状況下においては、本製品は自動的にシャットダウンする場合があります。これは、 当社が推奨する設定、使用環境の範囲を超えた状態で本製品が使用された場合、お客様のデー タの喪失、破損、本製品自体に対する損害の危険を減らすための通常の保護機能です。なお、 このようにデータの喪失、破損の危険がありますので、必ず定期的にデータを外部記録機器に て保存してください。また、プロセッサが最適の処理能力を発揮するよう、当社が推奨する状 態にて本製品をご使用ください。

#### ■64ビットプロセッサに関する注意

64ビット対応プロセッサは、64ビットまたは32ビットで動作するように最適化されています。 64ビット対応プロセッサは以下の条件をすべて満たす場合に64ビットで動作します。

- 64ビット対応のOS(オペレーティングシステム)がインストールされている
- 64ビット対応のCPU/チップセットが搭載されている
- 64ビット対応のBIOSが搭載されている
- 64ビット対応のデバイスドライバがインストールされている
- 64ビット対応のアプリケーションがインストールされている

特定のデバイスドライバおよびアプリケーションは64ビットプロセッサ上で正常に動作しない 場合があります。

プレインストールされているOSが、64ビット対応と明示されていない場合、32ビット対応 のOSがプレインストールされています。

このほかの使用制限事項につきましては各種説明書をお読みください。また、詳細な情報につ いては東芝PCあんしんサポートにお問い合わせください。

## **著作権について** 7

音楽、映像、コンピュータ・プログラム、データベースなどは著作権法により、その著作者および 著作権者の権利が保護されています。こうした著作物を複製することは、個人的にまたは家庭内 で使用する目的でのみ行うことができます。上記の目的を超えて、権利者の了解なくこれを複製 (データ形式の変換を含む)、改変、複製物の譲渡、ネットワーク上での配信などを行うと、「著作 権侵害」「著作者人格権侵害」として損害賠償の請求や刑事処罰を受けることがあります。本製品 を使用して複製などをする場合には、著作権法を遵守のうえ、適切な使用を心がけてください。

## <mark>8 リリース情報について</mark>

「リリース情報」には、本製品を使用するうえでの注意事項などが記述されています。必ずお読 みください。次の操作を行うと表示されます。

①[スタート]ボタン((み)→[すべてのプログラム]→[はじめに]→[リリース情報] をクリックする

## **使い終わったとき** 9

パソコンを使い終わったとき、電源を完全に切る方法のほかに、それまでの作業をメモリに保 存して一時的に中断する方法があります。この機能を、「スリープ」と呼びます。 スリープ機能は、次に電源スイッチを押したときに素早く中断したときの状態を再現すること

ができます。その場合スリープ中でもバッテリを消耗しますので、ACアダプタを取り付けてお くことを推奨します。

なお数日以上使用しないときや、付属の説明書で電源を切る手順が記載されている場合(増設 メモリの取り付け/取りはずしや、バッテリパックの取り付け/取りはずしなど)は、スリー プではなく、必ず電源を切ってください。

参照 ♪ スリーブ/電源を切る『セットアップガイド』

### <u>10</u> お願い

- 本製品の内蔵ハードディスクにインストールされている、または付属のCD/DVDからイン ストールしたシステム(OS)、アプリケーション以外をインストールした場合の動作保証は できません。
- Windows Vista Home Basic搭載のモデルでは、Windows Vista Home Premium、 Windows Vista Businessに搭載の一部の機能(Windows Aeroインタフェース、フリッ プ3Dなど)はご利用になれません。
- Windows標準のシステムツールまたは『セットアップガイド』に記載している手順以外の 方法で、パーティションを変更・削除・追加しないでください。ソフトウェアの領域を壊す おそれがあります。
- モデルによっては、Windows Aero機能は、ご購入時の状態ではオフに設定されています。
- 内蔵ハードディスクにインストールされている、または付属のCD/DVDからインストール したシステム(OS)、アプリケーションは、本製品でのみ利用できます。
- ●購入時に定められた条件以外で、製品およびソフトウェアの複製もしくはコピーをすること は禁じられています。取り扱いには注意してください。
- パスワードを設定した場合は、忘れたときのために必ずパスワードを控えておいてください。 パスワードを忘れてしまって、パスワードを解除できなくなった場合は、使用している機種 (型番)を確認後、東芝PCあんしんサポートに連絡してください。有償にてパスワードを解 除します。HDDパスワードを忘れてしまった場合は、ハードディスクドライブは永久に使 用できなくなり、交換対応となります。この場合も有償です。またどちらの場合も、身分証 明書(お客様自身を確認できる物)の提示が必要となります。
- ●本製品はセキュリティ対策のためのパスワード設定や、無線LAN の暗号化設定などの機能 を備えていますが、完全なセキュリティ保護を保証するものではありません。セキュリティ の問題の発生や、生じた損害に関し、弊社は一切の責任を負いません。
- 本製品のセキュリティロック・スロットおよび接続するセキュリティケーブルは盗難を抑止 するためのものであり、万一発生した盗難事故の被害について、当社は一切の責任を負いま せん。
- 指紋認証機能は、正しくお使いいただいた場合でも、個人差により指紋情報が少ないなどの 理由で、登録・使用ができない場合があります。
- 指紋認証機能は、データやハードウェアの完全な保護を保証しておりません。本機能を利用 したことによる、いかなる障害、損害に関して、一切の責任は負いかねますので、ご了承く ださい。

● 「ウイルスバスター」を使用している場合、ウイルス定義ファイルおよびファイアウォール 規則などは、新種のウイルスやワーム、スパイウェア、クラッキングなどからコンピュータ を保護するためにも、常に最新のものにアップデートする必要があります。最新版へのアッ プデートは、ご使用開始から90日間に限り無料で行うことができます。90日を経過すると ウイルスチェック機能を含めて、すべての機能がご使用できなくなります。 ウイルスチェックが全く行われない状態となりますので、必ず期限切れ前に有償の正規サー ビスへ登録するか、市販のウイルスチェック/セキュリティ対策ソフトを導入してください。

- ご使用の際は必ず本書をはじめとする各種説明書と『エンドユーザ使用許諾契約書』および 『ソフトウェアに関する注意事項』をお読みください。
- ●『東芝保証書』は、記入内容を確認のうえ、大切に保管してください。

本製品のお客様登録(ユーザ登録)をあらかじめ行っていただくようお願いしております。弊社 ホームページで登録できます。

参照 ▶詳細について《オンラインマニュアル》

## **[ユーザー アカウント制御]画面について** 11

操作の途中で[ユーザーアカウント制御]画面が表示された場合は、そのメッセージを注意し て読み、開始した操作の内容を確認してから、[続行]または[許可]ボタンをクリックしてく ださい。

パスワードの入力を求められた場合は、管理者アカウントのパスワードで認証を行ってくださ い。

**9**

# 1 **<sup>章</sup>**

## パソコンの取り扱い

この章では、電源を入れる方法やパソコンの各部の名称について説明 しています。

また、増設メモリの取り付け/取りはずし、バッテリパックの交換方 法についても説明しています。

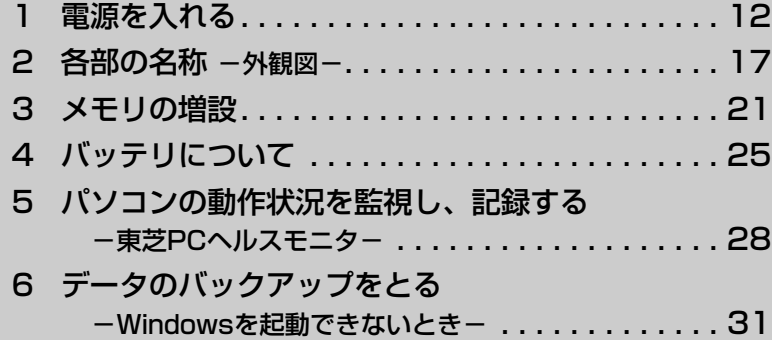

## 1 電源を入れる

ここでは、電源コードとACアダプタを接続して電源を入れる方法について説明します。

## 1 **電源コードとACアダプタを接続する**

## 警 告

- ACアダプタは本製品に付属のものを使用する 本製品付属以外のACアダプタを使用すると電圧や(+)(-)の極性が異なっていること があるため、火災・破裂・発熱のおそれがあります。
- パソコン本体にACアダプタを接続する場合、本書に記載してある順番を守って接続する 順番を守らないと、ACアダプタのDC出力プラグが帯電し、感電または軽いケガをする場 合があります。 また、ACアダプタのプラグをパソコン本体の電源コネクタ以外の金属部分に触れないよ

うにしてください。

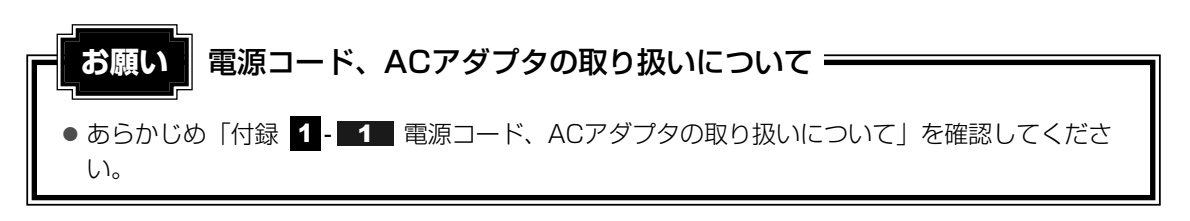

次の図の①→②→③の順で行ってください。

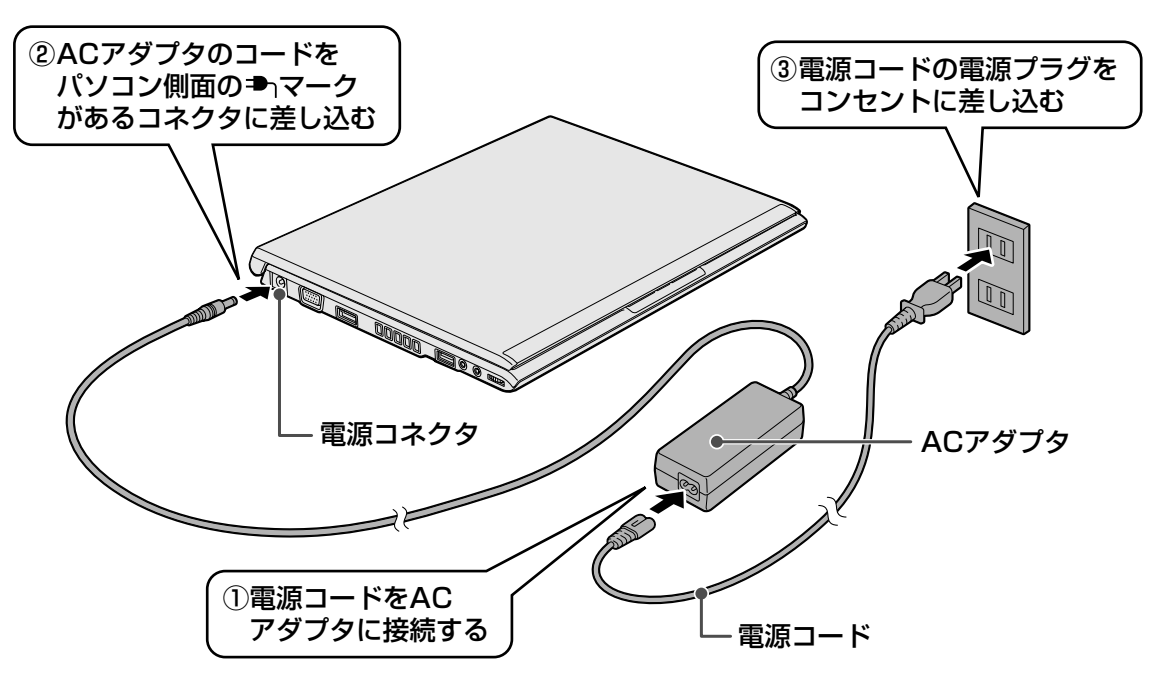

## **√ 12 役立つ操作集**

ウォールマウントプラグが付属しているモデルの場合、ウォールマウントプラグを使うと、電源コード を使わずに、ACアダプタを直接コンセントに差し込むことができます。

図のようにACアダプタにウォールマウントプラグを接続し、ウォールマウントプラグの刃を引き出し た状態で、コンセントに差し込んでください。

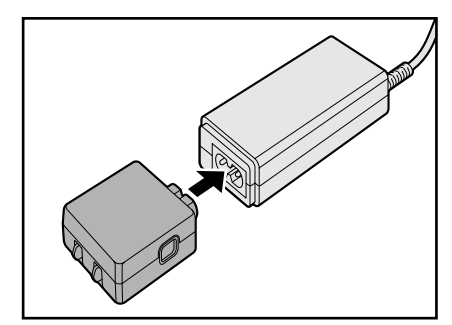

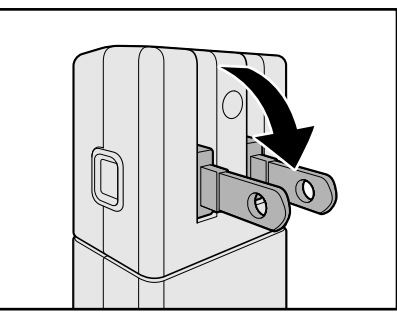

この場合、ACアダプタにウォールマウントプラグを接続する手順が、接続手順の①となります。以降 の手順は、電源コードを使用する場合と同様です。

警 告

ウォールマウントプラグは、次の注意事項を守ってお使いください。

- ACアダプタにしっかり差し込むこと
- プラグの刃は固定する位置まで、しっかり起こすこと
- ひび、欠け、ゆるみのあるときは使用しないこと
- 落としたりして衝撃や強い力を加えないこと
- ●本機以外で使用しないこと
- AC100Vコンセントの奥まで確実に差し込むこと

上記を守らないと発火、発熱、感電の原因となります。

### **■ 接続すると**

DC IN → LEDが白色に点灯します。また、Battery □ LEDがオレンジ色に点灯し、バッテ リへの充電が自動的に始まります。

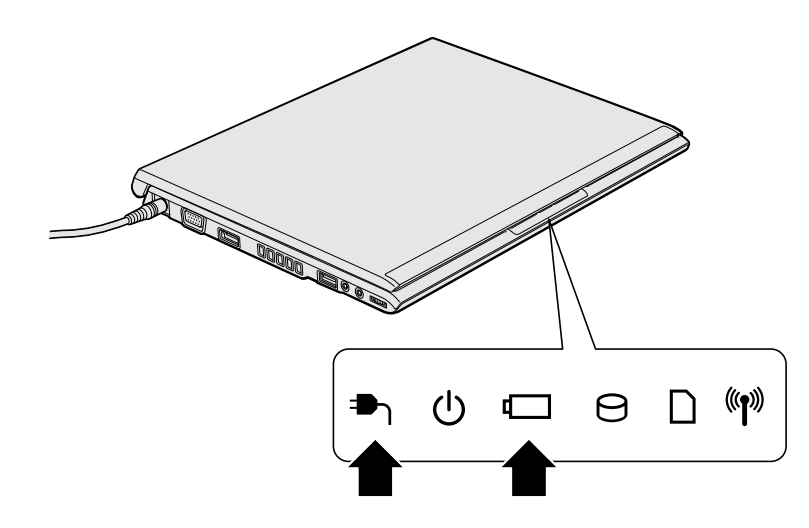

### √ ※壬

● バッテリ充電中でもパソコンを使用することができます。

参照 《オンラインマニュアル》

パ ソ コ ン  $\mathcal{Q}$ 取 り 扱 い

1 章

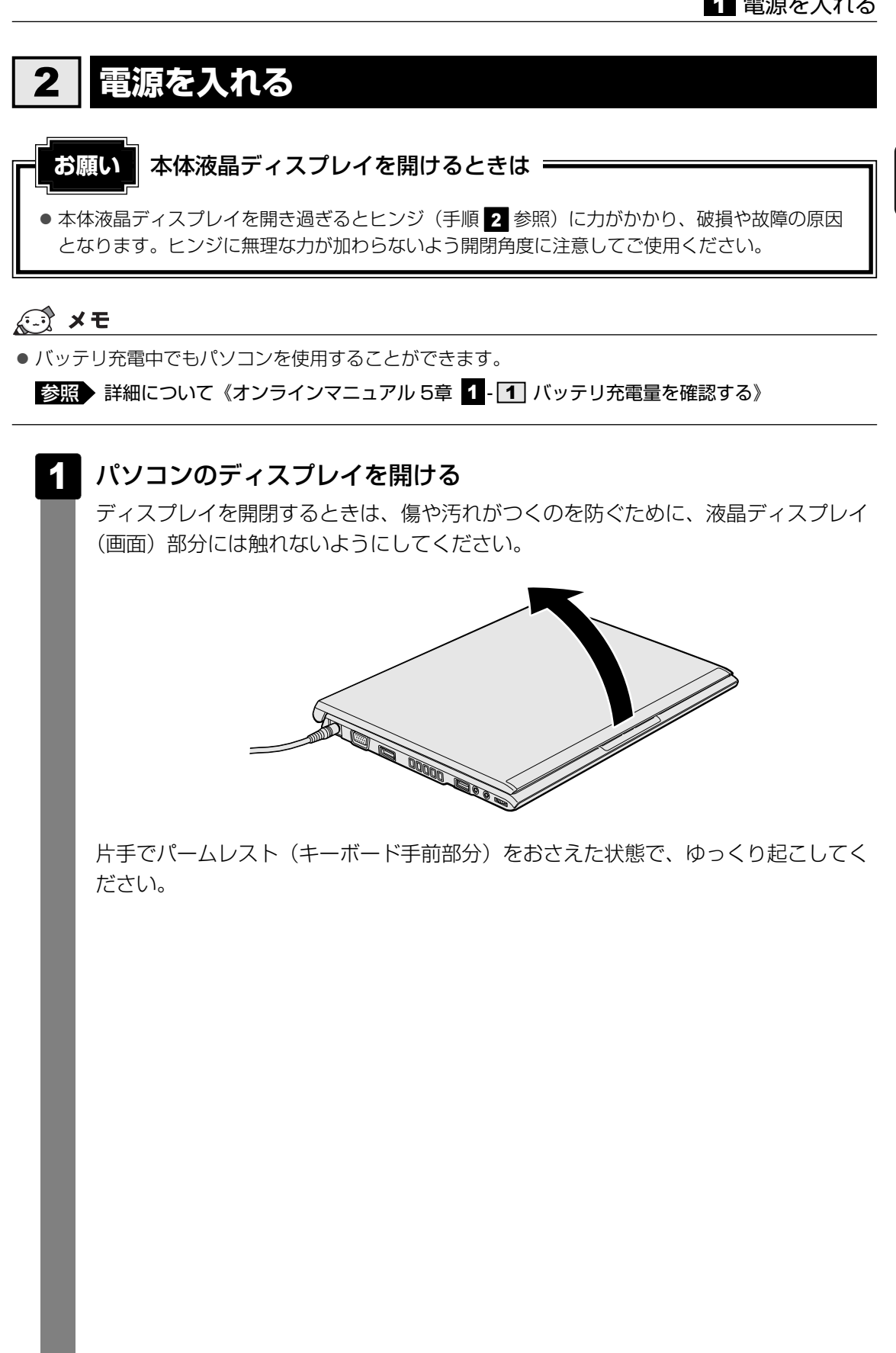

#### 電源スイッチを押す 2

Power (!) LEDが白色に点灯するまでスイッチを押してください。

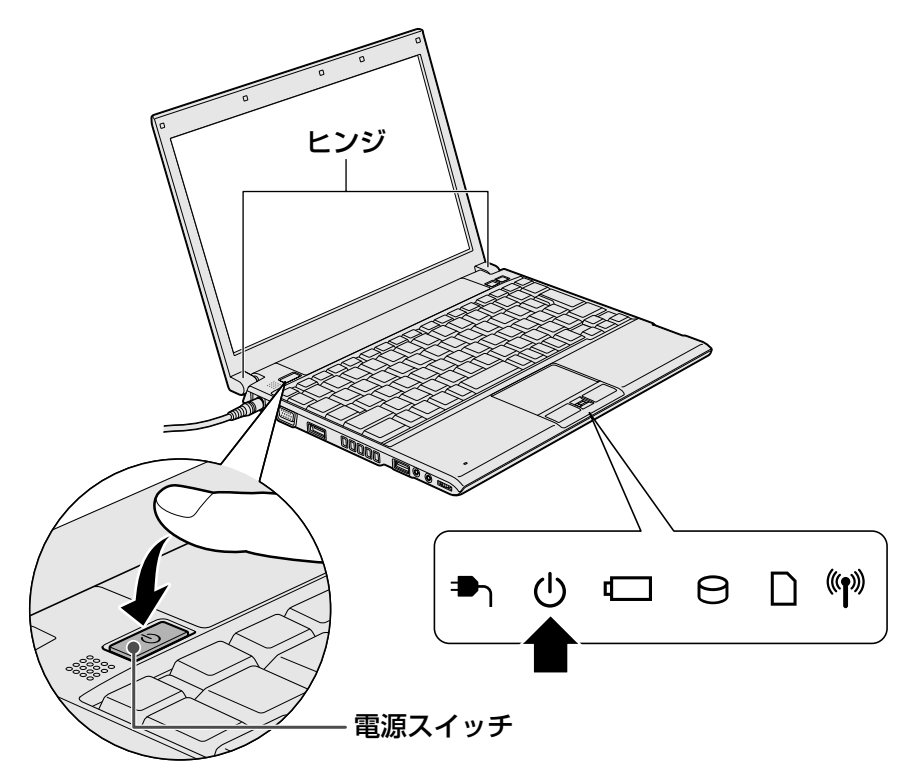

初めて電源を入れたときは、[Windowsのセットアップ]画面が表示されるので、 Windowsのセットアップを行ってください。

参照 ▶ Windowsのセットアップ『セットアップガイド』

パスワードやHDD パスワードを設定している場合の電源を入れたときの操作方法は、 《オンラインマニュアル》を参照してください。

## **■ 電源に関する表示**

電源の状態はシステムインジケータの点灯状態で確認することができます。 電源に関係あるインジケータとそれぞれの意味は次のとおりです。

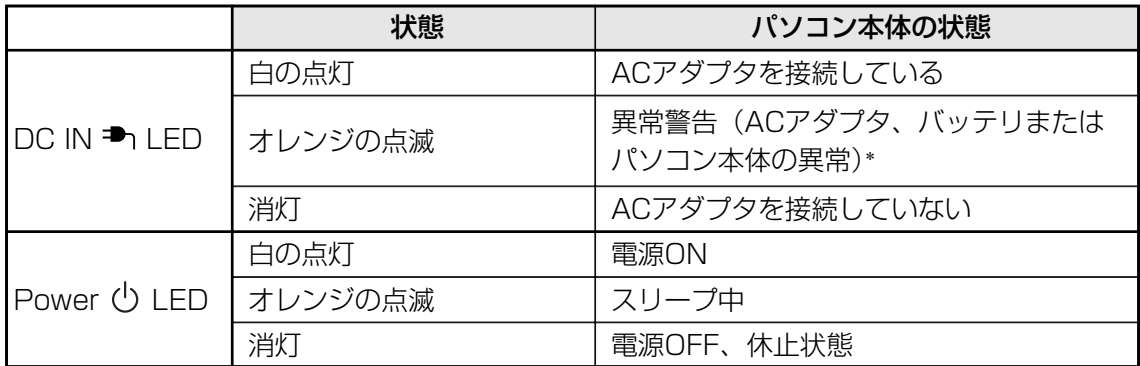

\* 電源に関するトラブルについては、『セットアップガイド』の「Q&A集」を参照してください。

ここでは、各部の名称と機能を簡単に説明します。

**- 外観図 -**

2 各部の名称

それぞれについての詳しい説明は、《オンラインマニュアル》を確認してください。

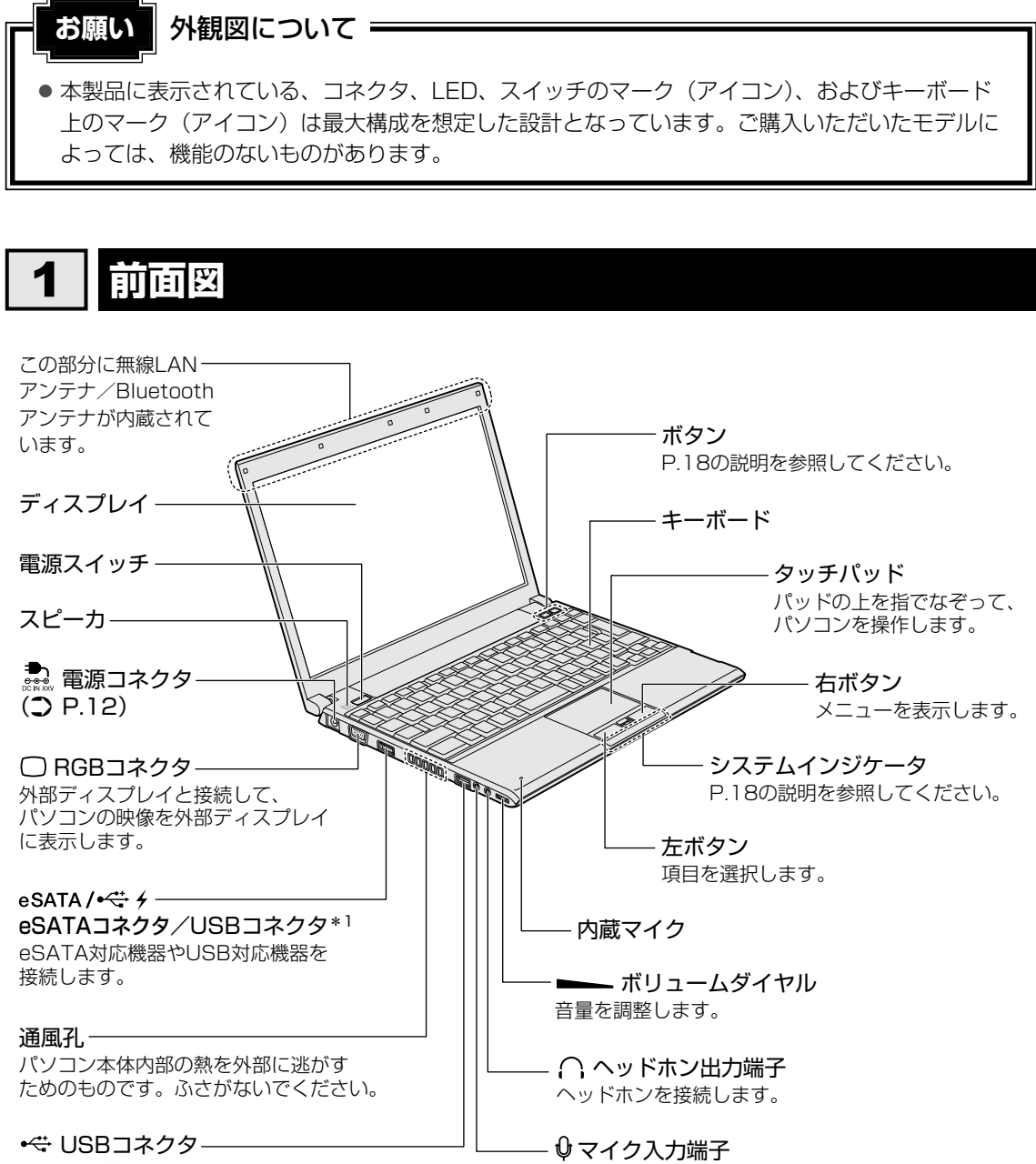

USB対応機器を接続します。

マイクロホンを接続します。

\*1 設定を行うと、パソコン本体の電源が入っていない状態でも、USBコネクタから外部機器に電源を供給す ることができます。

参照 USBの常時給電について《オンラインマニュアル》

#### **システムインジケータ** 1

システムインジケータは、点灯状態によって、パソコン本体がどのような動作をしているのか を知ることができます。

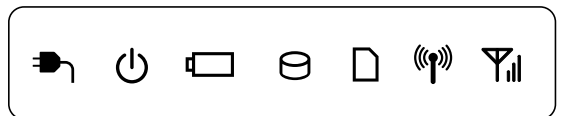

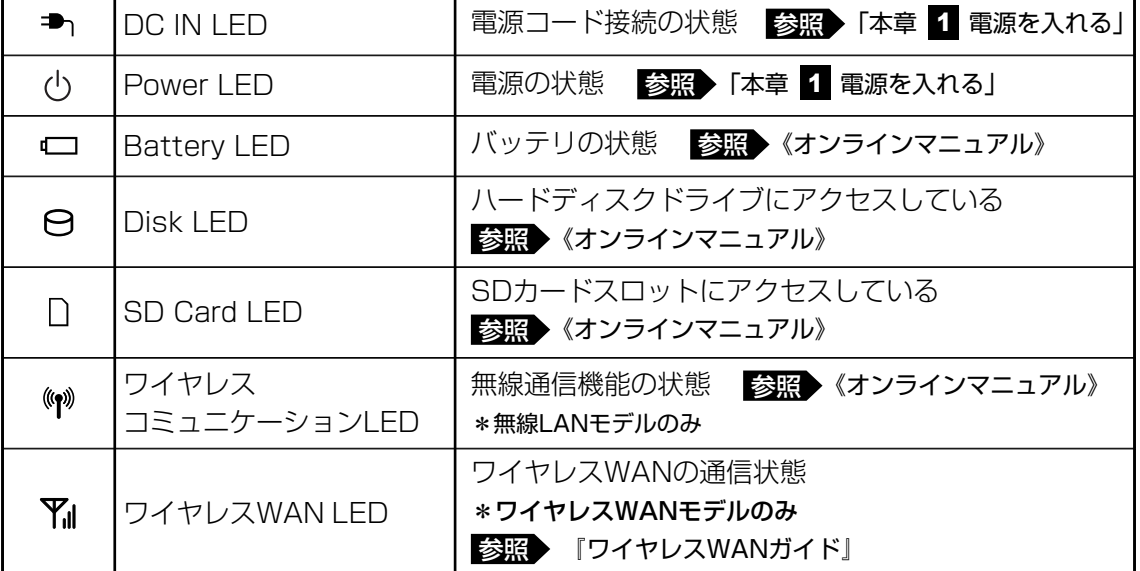

## <u>2</u> |ボタン

ボタンを押すと割り当てられている機能を実行できます。

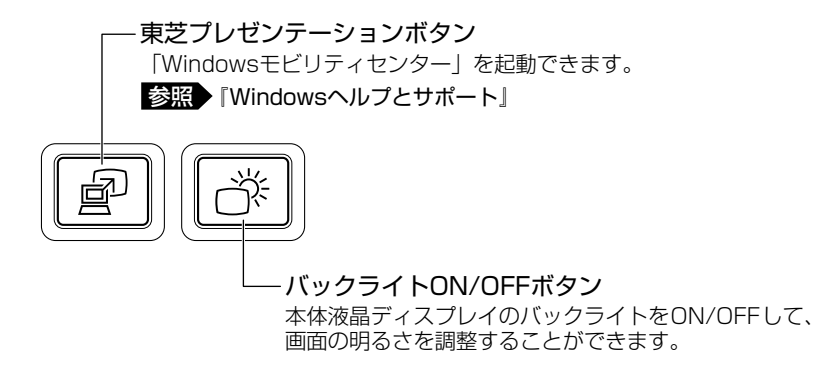

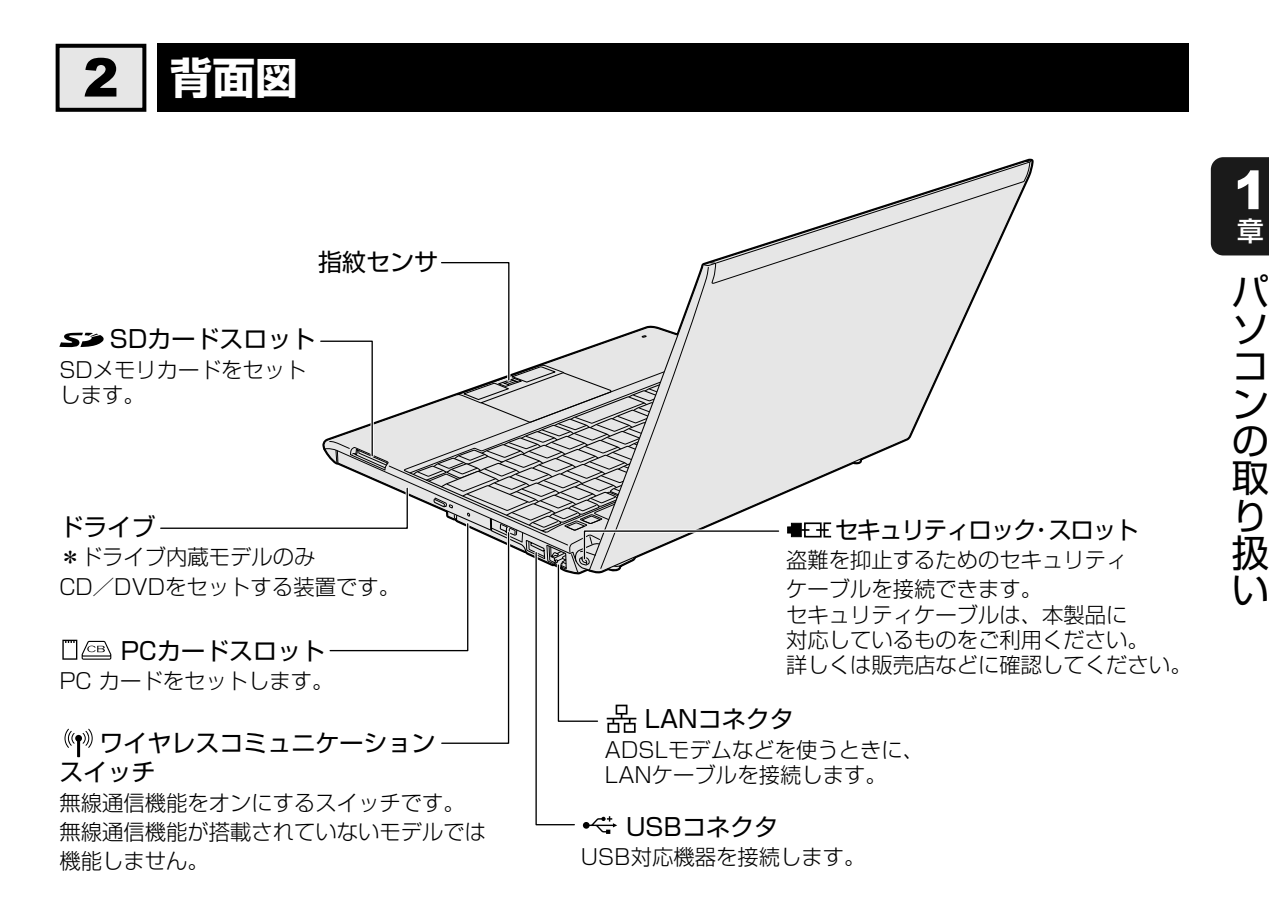

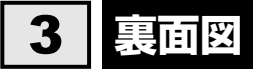

バッテリパック(➲ P.25) 型番と製造番号 ラベルに型番(機種名)と製造 番号が記載されています。 バッテリ安全ロック(➲ P.26) バッテリパックがパソコン本体から はずれないようにするためのスイッチです。 1→□ バッテリ・リリースラッチ  $($  $D$  P.26) バッテリパックをパソコン本体から はずすときに使うラッチです。 **団メモリスロット(つ P.21)-**メモリを増設する場所です。 COAラベル 本製品のOSが正規のWindowsである ことを示すラベルです。 はがしたり汚したりしないでください。 **国ドッキングポート -**東芝製オプションのスリムポートリプリケータを接続 することができます。 前

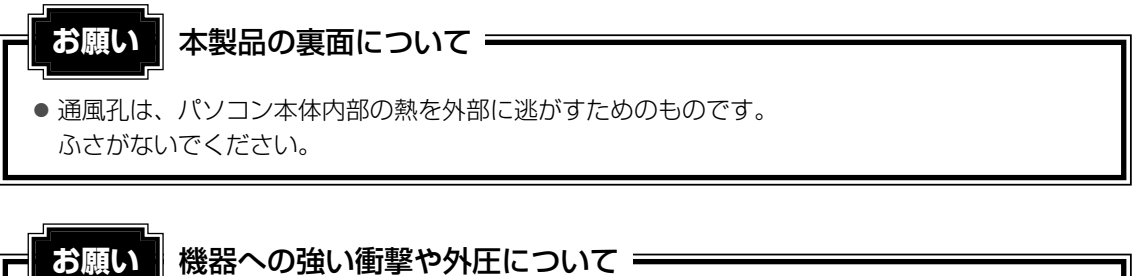

● あらかじめ、「付録 1 - 2 - 機器への強い衝撃や外圧について」を確認してください。

### ❏ **電源コードの仕様**

本製品に付属の電源コードは、日本の規格にのみ準拠しています。 使用できる電圧(AC)は、100Vです。 必ずAC100Vのコンセントで使用してください。 \* 取得規格は、電気用品安全法です。 その他の地域で使用する場合は、当該国・地域の法令・安全規格に適合した電源コードを購入 してください。

## ❏ **ACアダプタの仕様**

別紙の『dynabook \*\*\*\*(お使いの機種名)シリーズをお使いのかたへ』を参照してくだ さい。

3 メモリの増設

本製品には、メモリスロットが1つ用意されています。

ご購入のモデルによって、あらかじめ取り付けられているメモリの容量が異なります。

取り付けられているメモリを増設メモリ(東芝製オプション)と付け換えたり、メモリが取り 付けられていないスロットに増設メモリ(東芝製オプション)を取り付けることができます。 増設メモリは、2GB、1GBの2タイプがあります。

取り付けることのできるメモリの容量については、別紙の『dynabook \*\*\*\*(お使いの機 種名)シリーズをお使いのかたへ』を確認してください。

モデルによっては、すでに最大容量のメモリが取り付けられている場合があります。その場合 は、増設できません。

増設メモリの取り付け/取りはずし作業が難しい場合は、お買い求めの販売店などにご相談く ださい。

## 警 告

●本文中で説明されている部分以外は絶対に分解しない 内部には高電圧部分が数多くあり、万一触ると、感電ややけどのおそれがあります。

## 注 意

- ステープル、クリップなどの金属や、コーヒーなどの液体を機器内部に入れない 火災、感電の原因となります。万一、機器内部に入った場合は、バッテリを取りはずし、 電源を入れずに、お買い求めの販売店、またはお近くの保守サービスに点検を依頼してく ださい。
- 増設メモリの取り付け/取りはずしは、電源を切り、ACアダプタのプラグを抜き、バッ テリパックを取りはずしてから作業を行う

電源を入れたまま取り付け/取りはずしを行うと感電、故障のおそれがあります。

● 電源を切った直後に増設メモリの取り付け/取りはずしを行わない 内部が高温になっており、やけどのおそれがあります。電源を切った後30分以上たって から行ってください。

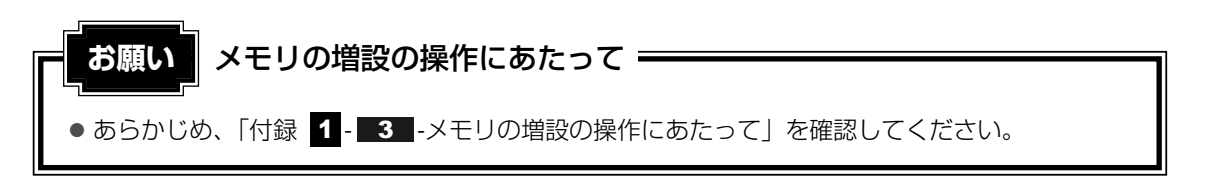

増設メモリは、東芝製オプションを使用してください。それ以外のメモリを増設すると、起動 しなくなったり、動作が不安定になる場合があります。仕様に合わない増設メモリを取り付け るとパソコン本体が起動せず、Power LEDが次のように点滅します。

● 仕様に合わない増設メモリが取り付けられた場合 :オレンジ2回点滅→白1回点滅→繰り返し

## 1 **メモリを増設する**

### **お願い || 周辺機器の取り付け/取りはずしにあたって**

● ネジをゆるめる際は、ネジの種類に合ったドライバを使用してください。

あらかじめ取り付けられているメモリを交換したい場合は、先にメモリの取りはずしを行って ください。

参照 )「本節 | 2 | メモリを取りはずす」

- データを保存し、Windowsを終了させて電源を切る 1
	- 参照♪ 電源の切りかた『セットアップガイド』
- パソコン本体に接続されているACアダプタとケーブル類をはずす 2
- ディスプレイを閉じてパソコン本体を裏返し、バッテリパックを取りは ずす 3

参照 ▶ バッテリパックの取りはずし「本章 |4 バッテリについて」

2■ メモリカバーのネジ2本をゆるめ①、メモリカバーをはずす②

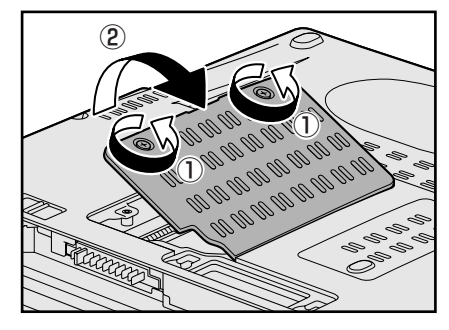

メモリスロットの内部に異物が入らないようにしてください。

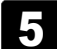

### 5 増設メモリをメモリスロットのコネクタに斜めに挿入する

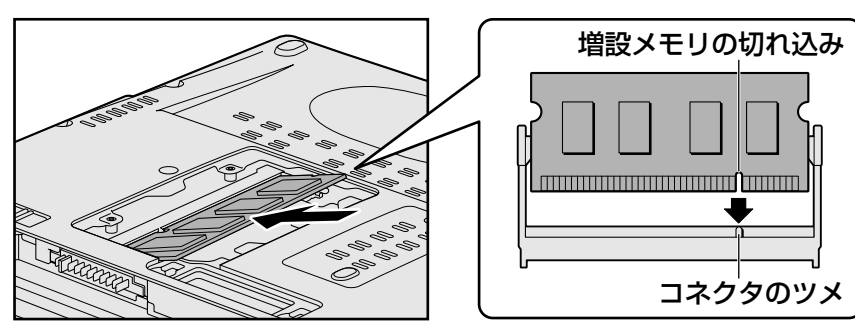

増設メモリの切れ込みを、メモリスロットのコネクタのツメに合わせて、しっかり差 し込みます。

このとき、増設メモリの両端(切れ込みが入っている部分)を持って差し込むように してください。

#### 固定するまで増設メモリを倒す 6

「カチッ」と音がする位置まで増設メモリを倒してください。

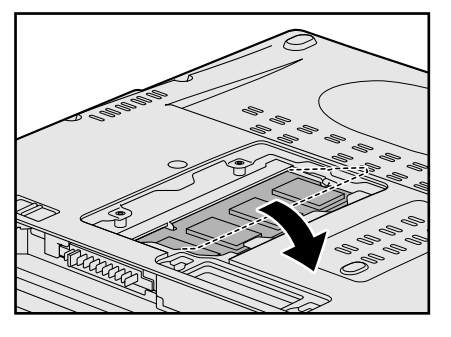

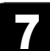

7■ メモリカバーをつけ①、手順 21 でゆるめたネジ2本をとめる②

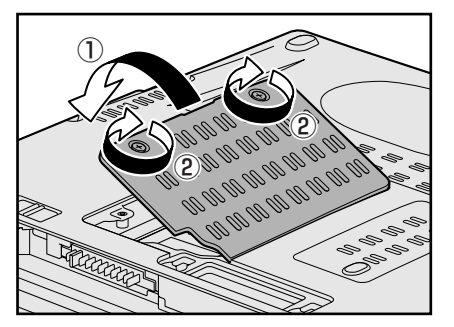

メモリカバーが浮いていないことを確認してください。

#### バッテリパックを取り付ける 8

参照 ♪ バッテリパックの取り付け「本章 |4 バッテリについて」

パソコン本体の電源を入れると総メモリ容量が自動的に認識されます。総メモリ容量 が正しいか確認してください。

■参照 メモリ容量の確認について「本節 ■3 メモリ容量を確認する」

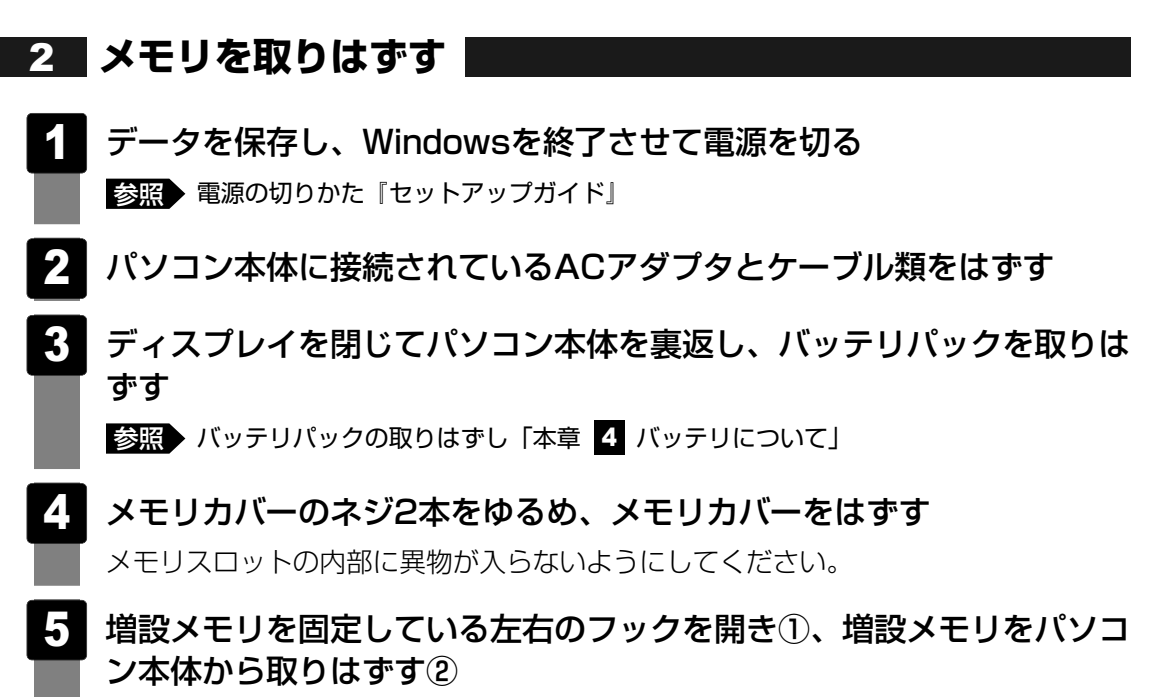

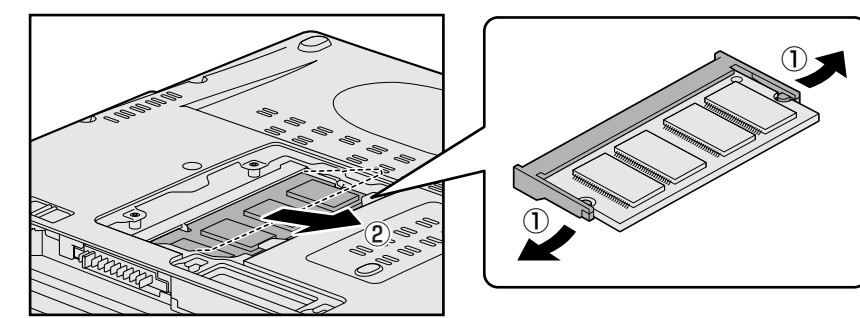

6 メモリカバーをつけ、手順 <mark>4</mark> でゆるめたネジ2本をとめる

メモリカバーが浮いていないことを確認してください。

バッテリパックを取り付ける 参照 ▶ バッテリパックの取り付け「本章 |4 バッテリについて」 パソコン本体の電源を入れると総メモリ容量が自動的に認識されます。総メモリ容量 が正しいか確認してください。 7

## **メモリ容量を確認する** 3

メモリ容量は「東芝PC診断ツール」で確認することができます。

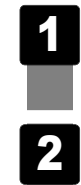

- [スタート]ボタン( $\leftrightarrow$ ) → [すべてのプログラム] → [TOSHIBA] → [ユーティリティ]→[PC診断ツール]をクリックする
- 2 [基本情報]タブの[物理メモリ]の数値を確認する

## バッテリについて

パソコン本体には、バッテリパックが取り付けられています。

バッテリを充電して、バッテリ駆動(ACアダプタを接続しない状態)で使うことができます。 本製品を初めて使用するときは、バッテリパックを充電してから使用してください。

バッテリ駆動で使う場合は、あらかじめACアダプタを接続してバッテリパックの充電を完了 (フル充電)させるか、フル充電したバッテリパックを取り付けてください。

バッテリパックを指定する方法・環境以外の方法にて使用した場合には、発熱、発火、破裂す るなどの可能性があり、人身事故につながりかねない場合がありますので、十分ご注意をお願 いします。

『安心してお使いいただくために』に、バッテリパックを使用するときの重要事項が記述されて います。バッテリ駆動で使う場合は、あらかじめその記述をよく読み、必ず指示を守ってくだ さい。

バッテリの充電量の確認や充電方法などについては《オンラインマニュアル》を参照してくだ さい。

## 危 険

● バッテリパックは、本製品に付属の製品を使用する 寿命などで交換する場合は、別紙の『dynabook \*\*\*\*(お使いの機種名)シリーズを お使いのかたへ』に記載されている、指定の東芝製バッテリをお買い求めください。指定 以外の製品は、電圧や端子の極性が異なっていることがあるため発熱、発火、破裂のおそ れがあります。

**お願い** バッテリを使用するにあたって

● あらかじめ、「付録 【 - ■ 4 | バッテリについて」を確認してください。

## 1 **バッテリパックを交換する**

バッテリパックの交換方法を説明します。

バッテリパックの取り付け/取りはずしのときには、「スリープ」にするのではなく、必ず電源 を切り、電源コードのプラグを抜いてから作業を行ってください。

( メモ

● キズや破損を防ぐため、布などを敷いた安定した台の上にパソコン本体を置いて作業を行ってください。

#### **取りはずし/取り付け** 1

- データを保存し、Windowsを終了させて電源を切る 1
	- 参照♪ 電源の切りかた『セットアップガイド』
- パソコン本体からACアダプタと周辺機器のケーブル類をはずす 2
- ディスプレイを閉じてパソコン本体を裏返す 3
- 4 バッテリ安全ロックを矢印の方向に引く

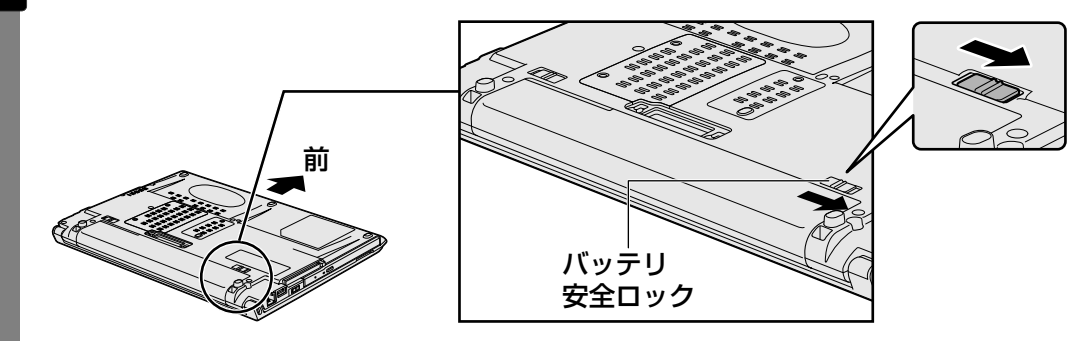

- 
- <mark>う</mark> バッテリ・リリースラッチをスライドしながら①、バッテリパックを取 りはずす②

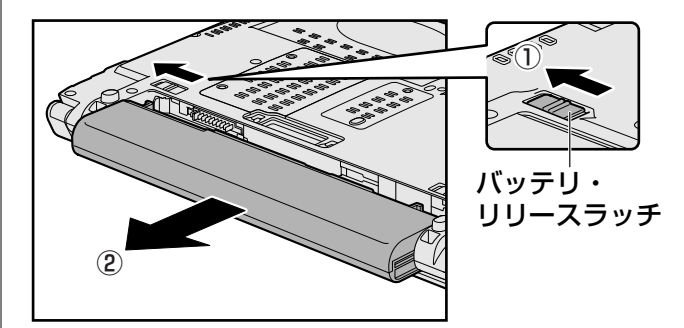

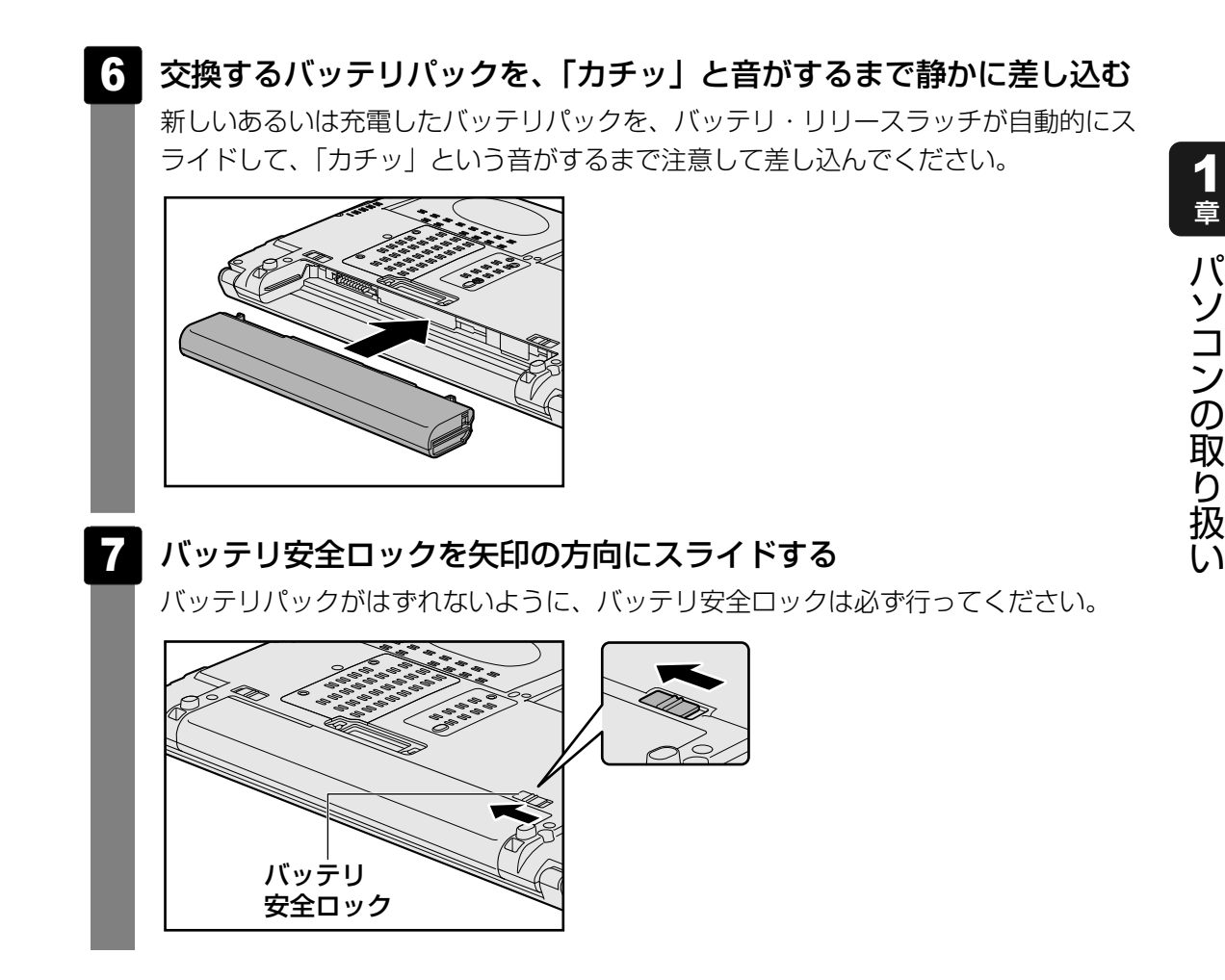

## 5 パソコンの動作状況を監視し、 記録する **-東芝PCヘルスモニタ-**

「東芝PCヘルスモニタ」は、消費電力やバッテリ充電能力、冷却システムなどを監視し、シス テムの状態をメッセージなどでお知らせします。また、パソコン本体および各種デバイスの使 用状況を、収集管理します。

「東芝PCヘルスモニタ」の機能は、ヘルプで確認できます。

## **お願い**

●「東芝PCヘルスモニタ」は、いかなる場合も東芝の標準的な保証の範囲を広げるものでも変更 するものでもありません。東芝の標準的な保証が適用されます。

## 

- 収集管理されるパソコン本体や各種デバイスの情報、および使用状況の情報は、パソコン本体のハー ドディスク上に保存されます。これらは、各種デバイスの操作時間/回数(例えば、電源スイッチ、 キーコンビネーションの操作回数、ACアダプタ、バッテリ、ディスプレイ、ファン、ハードディ *FN* スク、サウンドボリューム、ワイヤレスコミュニケーションスイッチ、USB)、パソコンの使用開始日 付、パソコン本体や各種デバイスの使用状況(例えば、省電力設定、バッテリの温度や放充電容量、 CPU、メモリ、バックライトの点灯時間、各種デバイスの温度)を含みます。ハードディスクに保存 されるデータの量は1年間で3MB以下であり、ハードディスクの全体容量のほんのわずかしか使用し ません。
- これらの情報は、システム状態の監視と通知、および、パソコンが東芝PCあんしんサポートに持ち込 まれたときの不具合の診断に使用します。また、東芝はそれらの情報を品質保証適用の判断に使用す ることもあります。
- ●「東芝PCヘルスモニタ」は、一度有効にした場合でも、「コントロールパネル」の「プログラムのア ンインストール]からアンインストールすることで、本機能を動作しないようにすることができます。 その際、ハードディスクに記録されている「東芝PCヘルスモニタ」が採取したデータは自動的に削除 されます。

## **■ ヘルプの起動方法**

「東芝PCヘルスモニタ」を有効にしていなくても、ヘルプは起動できます。

通知領域の [東芝PCヘルスモニタ] アイコン(四)を右クリックし、 表示されたメニューから「ヘルプ]をクリックする 1

## **起動について**

ここでは、「東芝PCヘルスモニタ」の起動方法について説明します。

#### **起動方法** 1

 $[79 - 177]$ ボタン( $[49]$ ) →  $[514]$ ベてのプログラム] →  $[70$ SHIBA] → [ユーティリティ]→[PCヘルスモニタ]をクリックする 1

初めて起動したときは、「東芝PCヘルスモニタ」の説明画面が表示されます。[次へ] ボタンをクリックすると、[東芝PCヘルスモニタについての注意事項およびデータの 収集と利用の許諾]画面が表示されます。画面に表示された内容を確認し、注意と許 諾の内容に同意のうえ、[同意する]を選択し、[OK]ボタンをクリックしてください。 「東芝PCヘルスモニタ」が起動し、パソコンシステムの機能の監視と使用状況の情報 収集管理を開始します。システムの状態は表示される画面で確認できます。

#### ( メモ

●「東芝PCヘルスモニタ」の利用の許諾に同意し、一度プログラムを有効にすると、「東芝 PCヘルスモニタ」の画面を閉じても、パソコンシステムの機能の監視と使用状況の情報収 集管理は続行されます。この場合、不調の原因となりうる変化が検出されたときは、通知領 域の [東芝PCヘルスモニタ] アイコン (■) からメッセージが表示されます。

## 2 **メッセージが表示された場合**

不調の原因となりうる変化が検出された場合、メッセージが表示されます。メッセージの内容 に従って操作してください。なお、次のメッセージが表示された場合の操作方法は、参照先を 確認してください。

●「PCの冷却性能が低下している可能性があります。冷却性能診断ツールを実行してくださ い。」というメッセージが表示された場合

■参照 ▶ 「本項 ■ 1 ■ 冷却性能診断ツールを実行するメッセージが表示された場合」

#### **冷却性能診断ツールを実行するメッセージが表示された場合** 1

「東芝冷却性能診断ツール」を実行します。あらかじめ、パソコンの電源を入れておいてくださ い。

操作方法は、次のとおりです。

### **■「東芝冷却性能診断ツール」を実行する**

#### メッセージ画面で [OK] ボタンをクリックする 1

「東芝冷却性能診断ツール」が起動します。

#### 画面の指示に従って操作する 2

診断した結果、「PCの冷却性能が低下している可能性があります。安心してお使いい ただくために、東芝PCあんしんサポートへお問い合わせください。」というメッセー ジが表示された場合は、東芝PCあんしんサポートへお問い合わせください。

一時的にご使用される場合は、「東芝省電力設定」の「熱制御の設定」を、「CPU速度低下を優 先」へ変更することをおすすめします。

### **■ 省電力の設定を変更する**

- [スタート]ボタン(→)→[コントロールパネル]をクリックする 1
- [ バッテリ設定の変更]→選択している電源プランの[プラン設定 の変更] をクリックする 2
- [詳細な電源設定の変更]をクリックする [詳細設定]画面が表示されます。 3
- [東芝省電力設定]をダブルクリックし、表示される項目の[熱制御の 設定]をダブルクリックする 4
- [バッテリ駆動]と[電源に接続]で、それぞれ [CPU速度低下を優 先]を選択する 5
- [OK] をクリックする 6

東芝冷却性能診断ツールは、いかなる場合も東芝の標準的な保証の範囲を広げるものでも変更 するものでもありません。東芝の標準的な保証が適用されます。

## 6 データのバックアップをとる **-Windowsを起動できないとき-**

#### \*Premiumモデル、Basicモデルのみ

大切なデータは、こまめにバックアップをとってください。

ここでは、バックアップをとっておかなかった場合にWindowsが起動しなくなったとき、 データのバックアップをとる方法を説明します。

「東芝ファイルレスキュー」を使うと、Windowsが起動しなくても、データのバックアップ= 救助(レスキュー)することができます。

Windowsが起動せず、リカバリをしなくてはならない場合などは、「東芝ファイルレスキュー」 を使って、あらかじめデータを救助しておいてください。

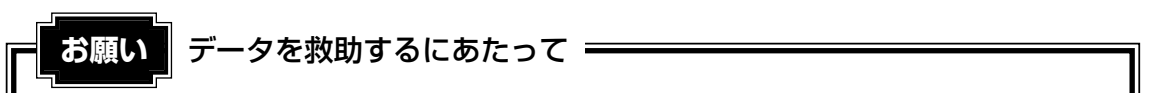

- パソコンを人に譲るときなどに、ハードディスクドライブの内容をすべて消去するのと同時に 「システム回復オプション」を消去すると、「東芝ファイルレスキュー」は使用できなくなります。 再度使用したい場合は、リカバリを行ってください。
- その他の注意事項については、あらかじめ、「付録 【1 ■5 】 「東芝ファイルレスキュー」につ いて」を確認してください。

### **■ データの救助用に使用できる記録メディア**

「東芝ファイルレスキュー」では、記録メディアにデータの救助を行います。使用できる記録メ ディアは、次のとおりです。

- USB接続型などの外付けハードディスクドライブ
- USBフラッシュメモリ
- CD/DVD (本製品のドライブを使用)

## **データを救助する** 1

救助するデータの保存先となる記録メディアをパソコンに接続する 1

- <mark>2</mark> | <u>F8</u>|キーを押しながら、電源を入れる
- <mark>3</mark> 「詳細ブート オプション」が表示されたら、<u>[*r*8</u>|キーから手をはなす
- <mark>4,</mark> [コンピュータの修復] を選択し、<u>ENTER</u>|キーを押す
	- キーボードの選択画面が表示されます。

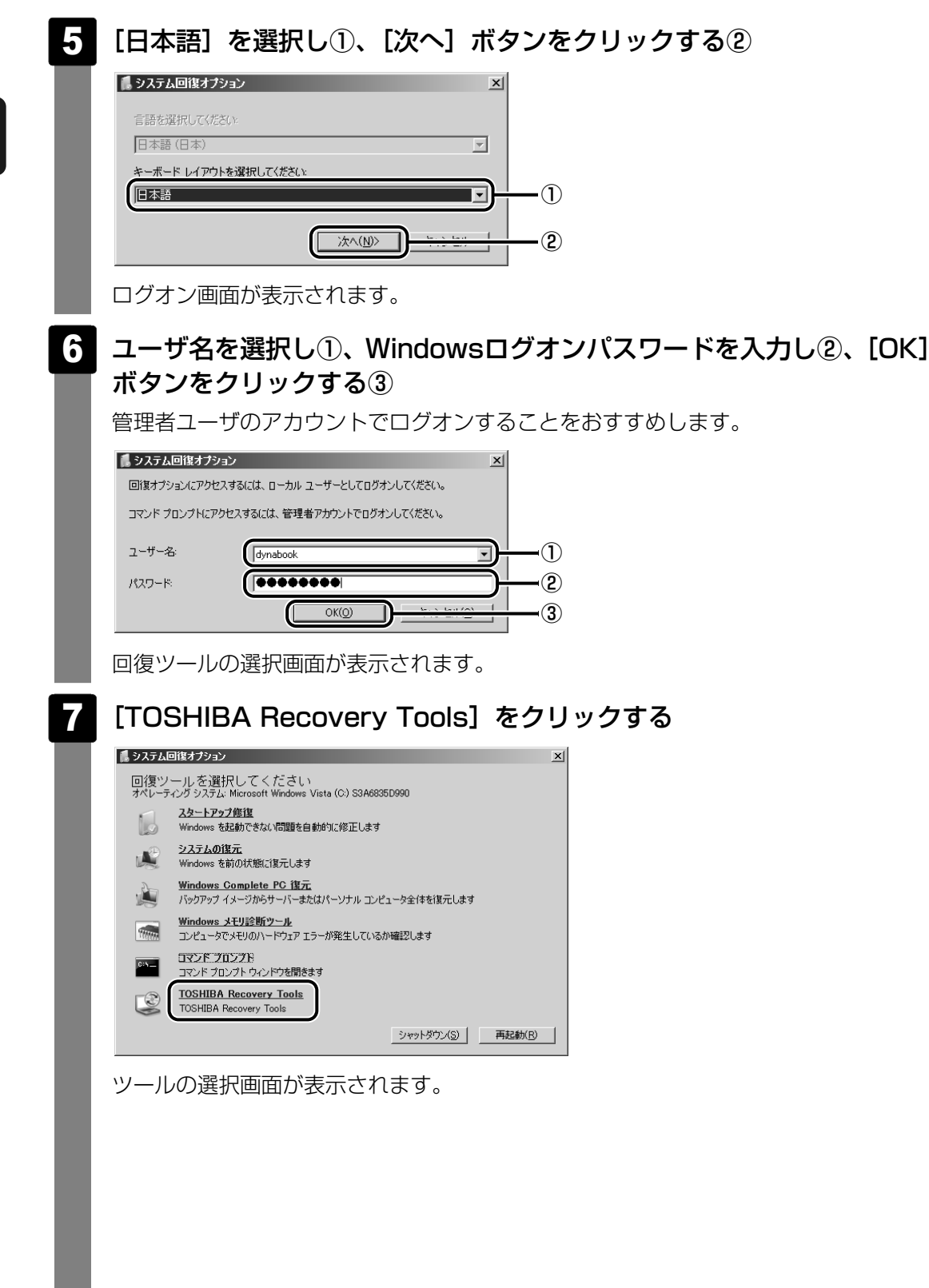

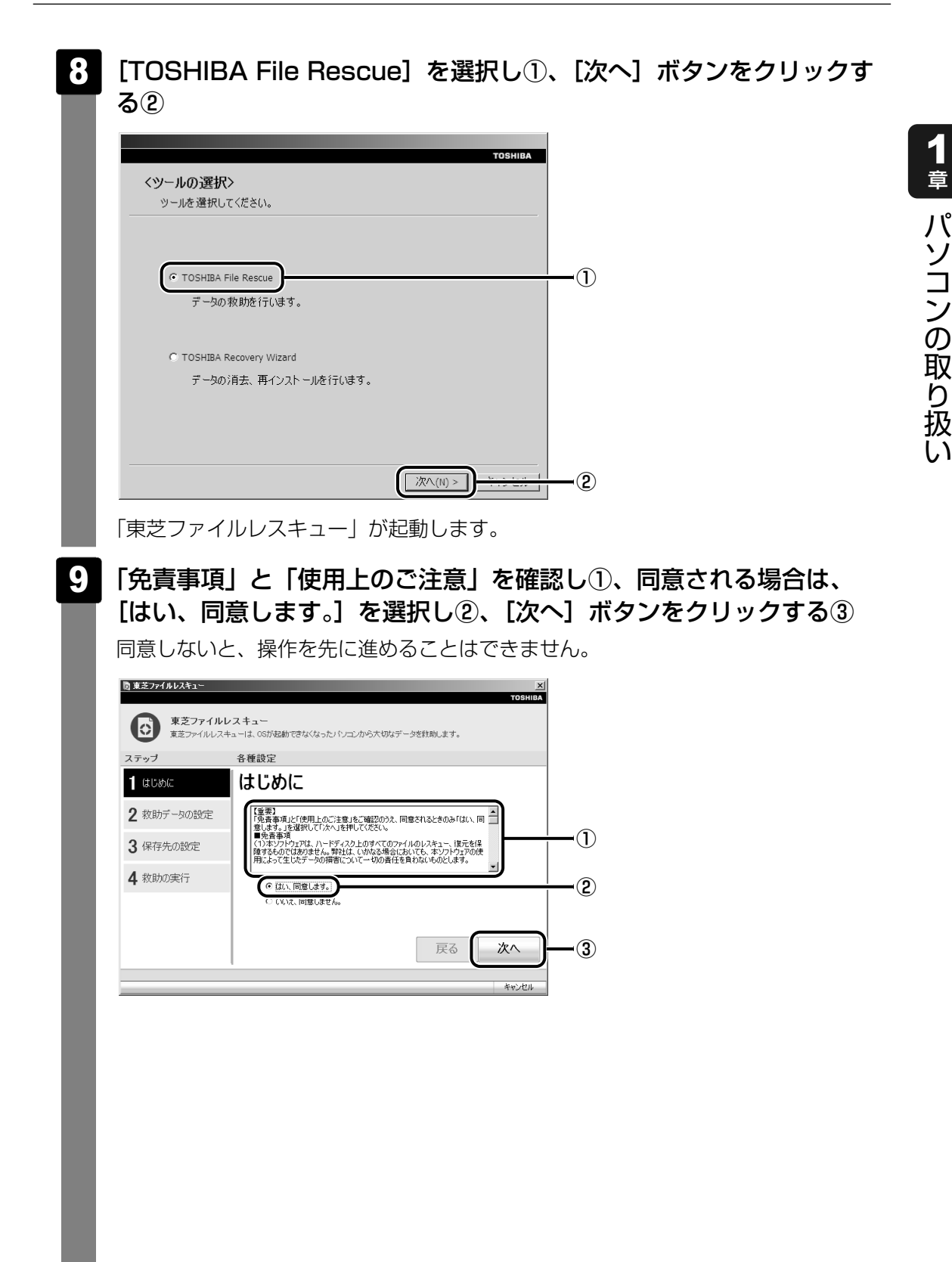

## 10 [次へ] ボタンをクリックする

何もしないで[次へ]ボタンをクリックすると、すべてのユーザのユーザデータを救 助します。

ユーザデータとは、[コンピュータ] - ハードディスクドライブ (C:) - [ユーザー]内 の各ユーザ名のフォルダに保存されるファイルやフォルダです。各ユーザ名のフォル ダにはアドレス帳やお気に入りなどのデータが保存されています。この画面で確認し てください。

救助するファイルやフォルダを、任意で好きなように指定したい場合は、「役立つ操 作集」を参照してください。

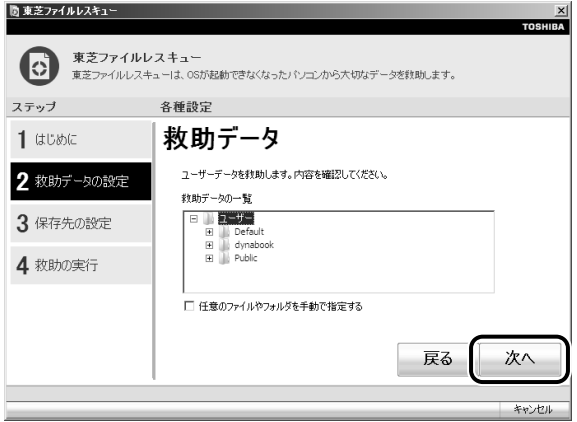

**√ミミ 役立つ操作集** 

「救助するファイルやフォルダを任意で指定したい場合」

救助するファイルやフォルダを好きなように指定するには、次のように操作してください。 ① 手順 10 で、 L任意のファイルやフォルタを手動で指定する」にチェックを付け、 [次へ] ボタンをクリックする

② 救助したいファイルやフォルダにチェックを付け、[次へ]ボタンをクリックする 以降は、手順 11 から操作してください。

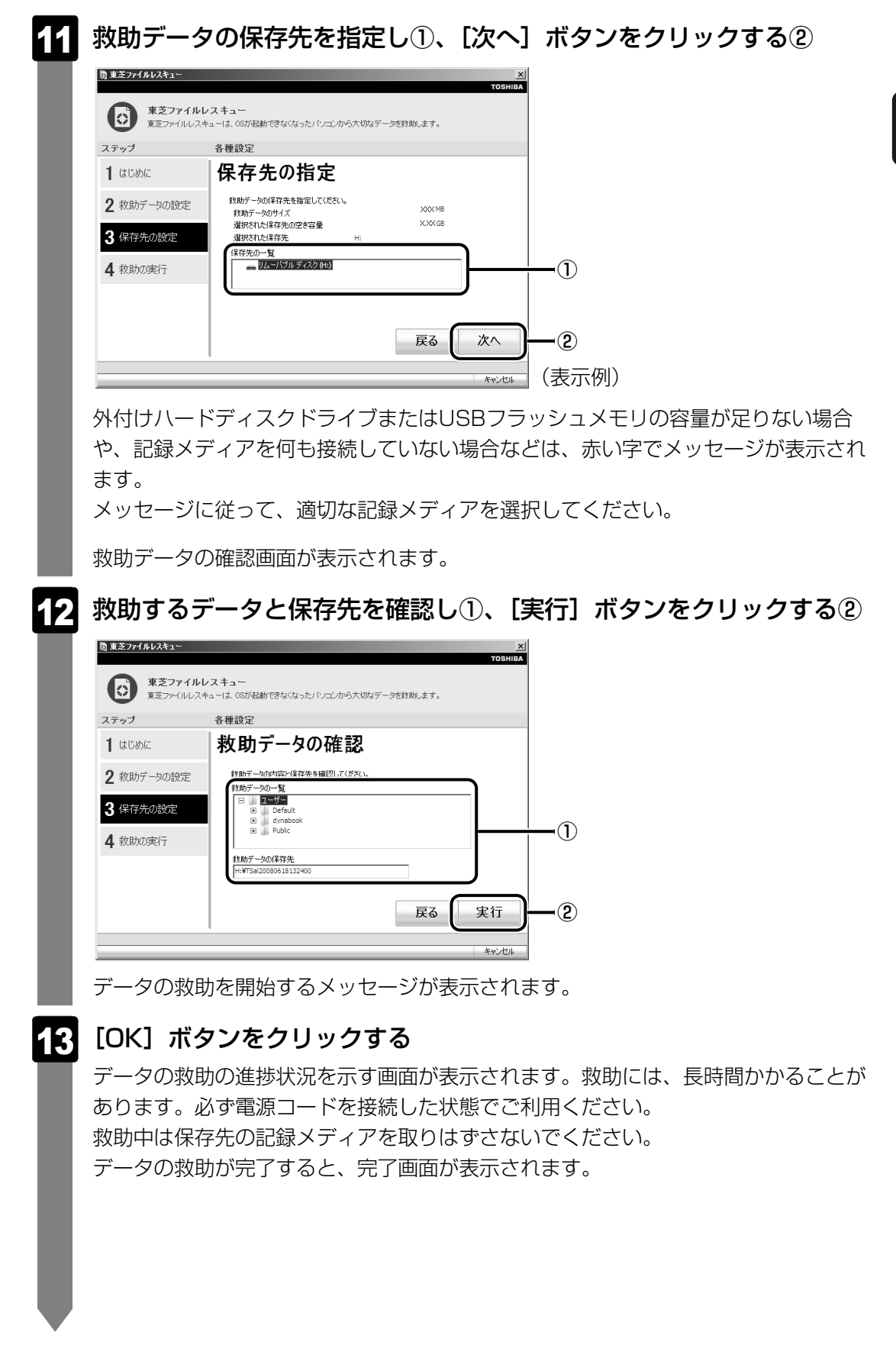

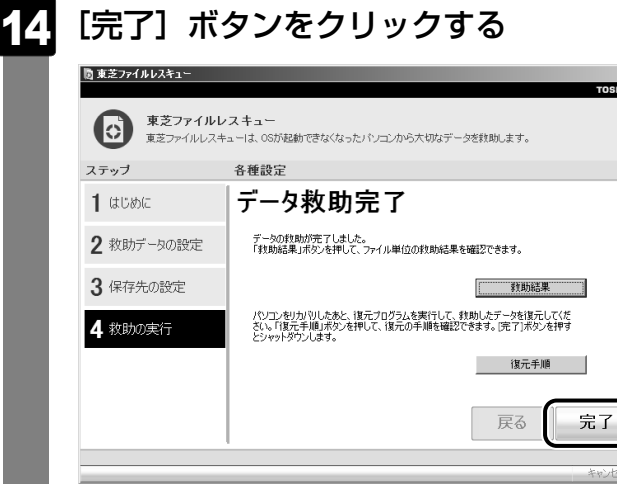

[救助結果]ボタンをクリックする と、ファイル単位で救助の結果を 表示します。 このとき、ファイルが壊れている などの理由で救助できなかった データがあると、そのファイル名 の左に赤い「×」が表示されます。 「復元手順」ボタンをクリックする と、救助データを復元する手順を 表示します。

電源が切れます。

引き続き、リカバリを行う場合は『セットアップガイド』を参照してください。 「標準ユーザー」のデータを復元するときは「Administrator(管理者)」の認証が必 要になりますので、リカバリをしたあとは、必ずWindowsセットアップでWindows ログオンパスワードを設定してください。

 $\frac{|\mathbb{X}|}{\sqrt{2}}$ 

参照 Windowsセットアップ『セットアップガイド』

## **救助したデータを復元する** 2

「東芝ファイルレスキュー」で救助したデータの復元方法は、次のとおりです。

パソコンに電源を入れ、Windowsを起動する 1

このとき、データを復元したいユーザアカウントでログインしてください。

データを保存した記録メディアをパソコンに接続する 2

|[スタート]ボタン( <del>(♪)</del> )→[コンピュータ]をクリックし、記録メ ディアのドライブのアイコンをダブルクリックする 3
4 「TFRescue」ファイルをダブルクリックする

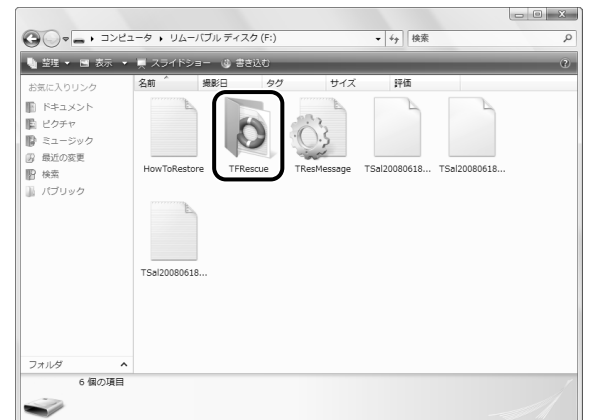

標準ユーザのアカウントで復元プログラムを実行するときは、管理者ユーザの認証が 必要です。

接続した記録メディアに、救助したファイルが複数存在する場合は、手順 5 へ進ん でください。

救助したファイルが1つの場合は、手順 6 へ進んでください。

#### 復元するファイルを選択し①、[OK]ボタンをクリックする② 5

復元するファイルの名称は、「Tsal」のあとが、年号/月日/時分秒を示す数字と なっています。これは、救助を行った日時ですので、よく確認して復元したいファイ ルを選択してください。

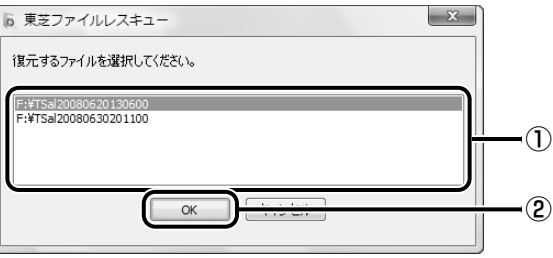

[ようこそ]画面が表示されます。

「免責事項」と「使用上のご注意」を確認し①、同意される場合は、 [はい、同意します。]を選択し22、[次へ]ボタンをクリックする3 6

同意しないと、操作を先に進めることはできません。

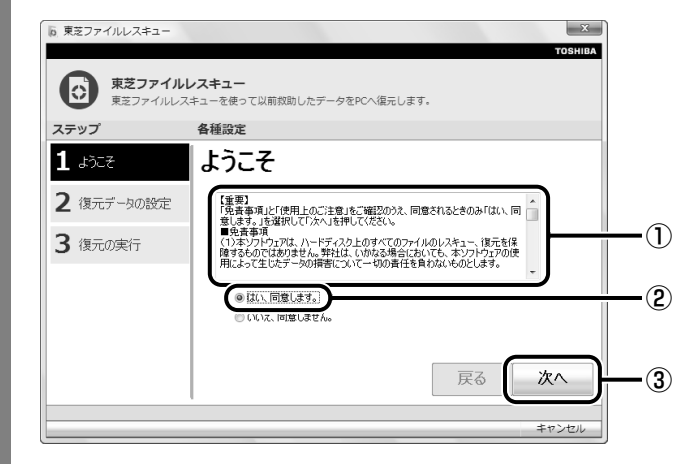

復元データを指定する画面が表示されます。

復元したいユーザデータを選択し①、「次へ】ボタンをクリックする②

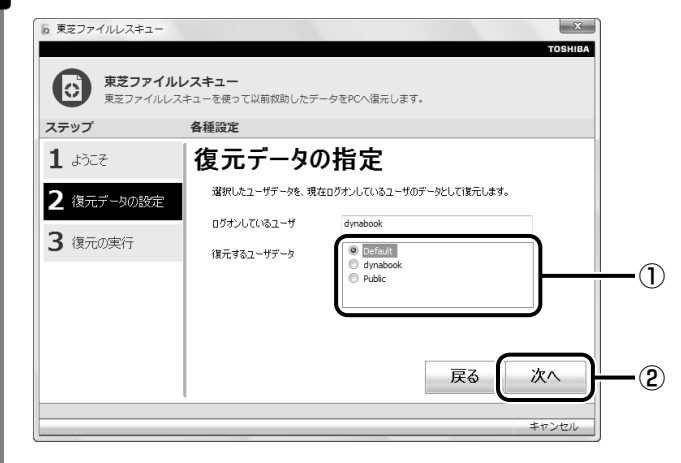

復元データの確認画面が表示されます。

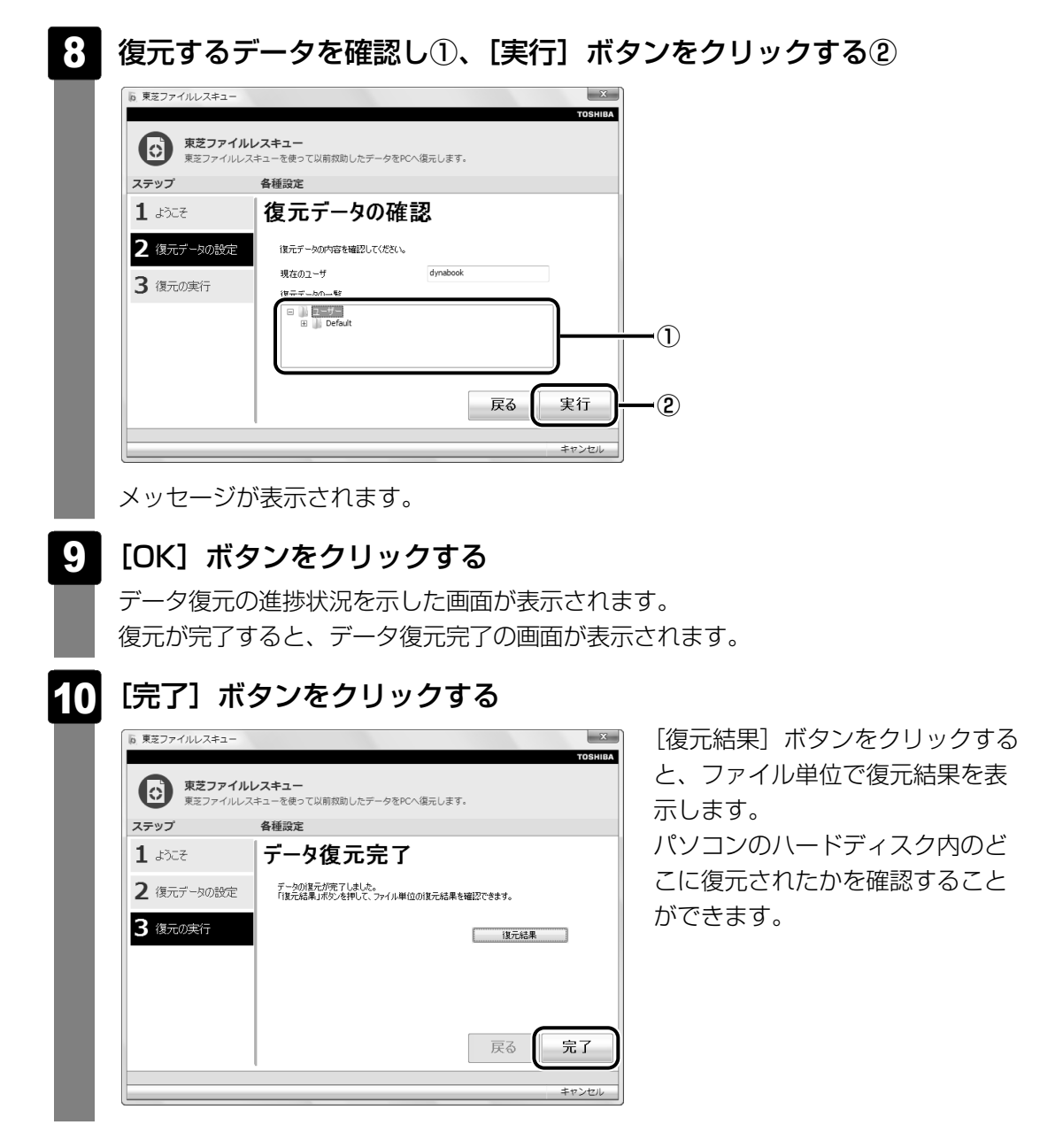

#### $\mathbb{R}$   $\times$   $\mathbb{R}$ 復元データ

- 復元データと同じファイルが復元先にある場合、復元データのファイル名の先頭に「 (アンダーバー) が付きます。
- ユーザデータ以外の任意のファイルやフォルダを救助して復元した場合、次の場所に保存されます。 ·救助時にハードディスクドライブ(C:)に保存されていたデータ

:「C:¥ユーザー¥[ユーザー名のフォルダ]¥C」の中 ・救助時にハードディスクドライブ(D:)に保存されていたデータ :「C:¥ユーザー¥[ユーザー名のフォルダ]¥D」の中

パ ソ コ ン  $\mathcal{Q}$ 取 り 扱 い

1 章

# 2 **<sup>章</sup>**

# ■ システム環境の変更

本製品を使用するときの、システム上のさまざまな環境を設定する方 法について説明しています。

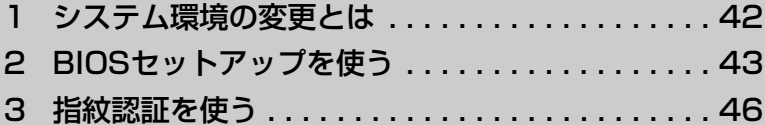

# 1 システム環境の変更とは

本製品は、次のようなパソコンのシステム環境を変更できます。

システム環境を変更するには、Windows上のユーティリティで変更するか、またはBIOSセット アップで変更するか、2つの方法があります。

通常は、Windows上のユーティリティで変更することを推奨します。

各項目の詳細については、《オンラインマニュアル》を参照してください。

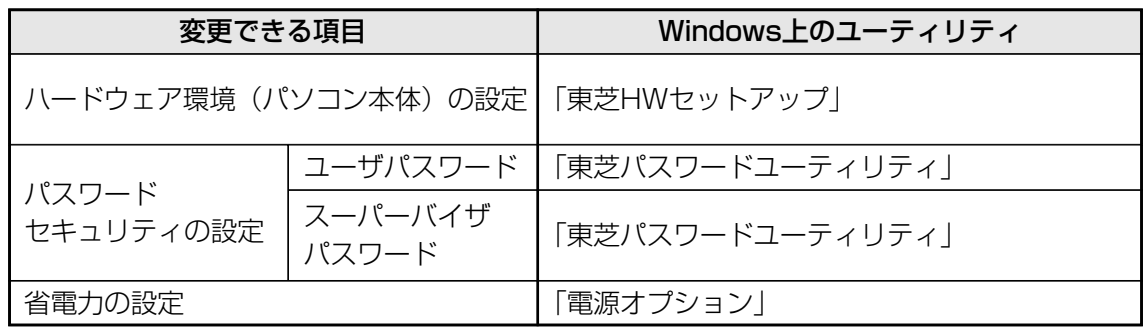

BIOSセットアップについては「本章 2 BIOSセットアップを使う」をご覧ください。

BIOSセットアップを使う

BIOS バイオス セットアップとは、パソコンのシステム構成をパソコン本体から設定するプログラムの ことです。

次のような設定ができます。

- ハードウェア環境(パソコン本体、周辺機器接続ポート)の設定
- ヤキュリティの設定
- 起動方法の設定

#### BIOSセットアップを使用する前の注意

● 通常、システム構成の変更はWindows上の「東芝HWセットアップ」、「東芝パスワードユーティリティ」、 「電源オプション」、「デバイスマネージャ」などで行ってください。

参照▶「東芝HWセットアップ」「東芝バスワードユーティリティ」「電源オブション」について 《オンラインマニュアル》

<mark>参照</mark>▶「デバイスマネージャ」について『Windowsヘルプとサポート』

- 使用しているシステムによっては、システム構成を変更しても、変更が反映されない場合があります。
- BIOS セットアップで設定した内容は、電源を切っても消えません。しかし、内蔵バッテリ(時計用 バッテリ)が消耗した場合は標準設定値に戻ります。

# 1 **起動と終了/BIOSセットアップの操作**

#### **起動** 1

- キーを押しながら電源を入れる 1 *ESC* ●「Password = | と表示された場合 設定したユーザパスワードまたはスーパーバイザパスワードを入力し、 *ENTER* キーを押してください。
	- 「HDD Password = | と表示された場合 設定したHDDパスワードを入力し、<u>| ENTER</u> |キーを押してください。| 「Check system. Then press [F1] key.」と表示されます。 パスワードとHDDパスワードの両方を設定してある場合は、パスワード→HDDパ スワードの順に認証が求められます。 ただし、パスワードとHDDパスワードが同一の文字列の場合は、パスワードの認 証終了後、HDDパスワードの認証は省略されます。
- <mark>2</mark> [*F1*]キーを押す

BIOSセットアップが起動します。

# ket x €

●「指紋認証ユーティリティ」でPre-OS指紋認証機能を有効にし、指紋を登録すると、パスワードを設 定している場合に表示される「Password=」というメッセージの代わりに、指紋認証を行う画面が表 示されます。指紋認証を行うと、Pre-OS指紋認証機能によってパスワードの認証が行われます。 認証を5回失敗するか、一定時間が経過する、または <u>|BACKSPACE</u> |キーを押すと、| Password=」が 表示されます。 指紋認証について詳しくは、《オンラインマニュアル》または「指紋認証ユーティリティ」のヘルプを

参照してください。

#### **終了** 2

変更した内容を有効にして終了します。

<mark>1</mark> FN + → キーを押す

本製品では、<u>| FN |+| → |</u>キーが|<u>END</u> |キーの機能を持ちます。

画面にメッセージが表示されます。

# <mark>2</mark> | y|キーを押す

設定内容が有効になり、BIOSセットアップが終了します。 変更した項目によっては、再起動されます。

# **■ 途中で終了する方法**

設定内容がよくわからなくなったり、途中で設定を中止する場合に行います。この場合は変更 した内容はすべて無効になります。 設定値は変更前の状態のままです。

# <u>1 | *E*SC</u>|キーを押す

画面にメッセージが表示されます。

# <mark>2</mark> |<u></u>Y|キーを押す

BIOSセットアップが終了します。

# **基本操作** 3

基本操作は次のとおりです。

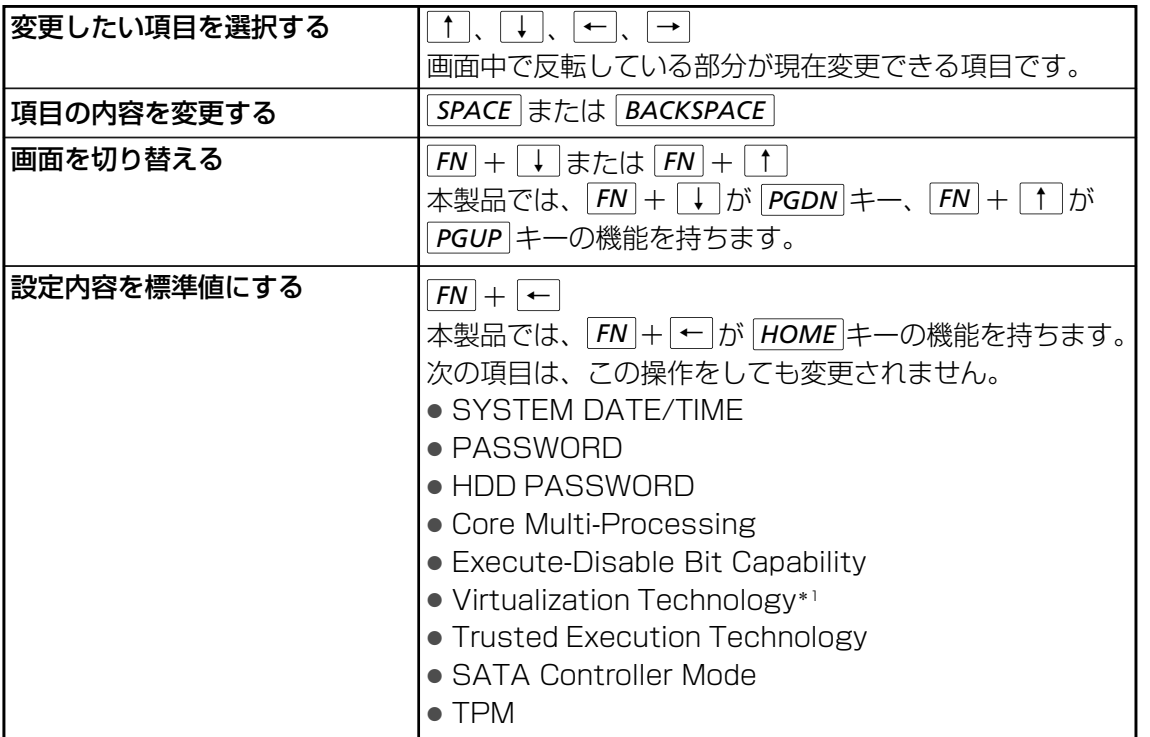

\*1「Trusted Execution Technology」が「Enabled」に設定されている場合

# **√ 2 3 役立つ操作集**

#### スーパーバイザパスワードについて

スーパーバイザパスワードを設定すると、起動するドライブの変更の禁止や、BIOSセットアップの設 定を変更できないようにするなど、パソコン本体の設定について制限をかけられます。

#### 参照▶《オンラインマニュアル》

制限をかけた設定を変更したい場合は、「東芝パスワードユーティリティ」でスーパーバイザパスワー ドの解除、または設定の変更を行ってください。

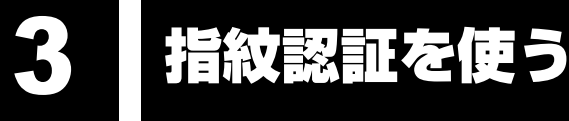

本製品には「指紋センサ」と「指紋認証ユーティリティ(東芝フィンガープリントセキュリ ティ)」が用意されています。ここでは、指紋認証を行う方法について説明します。

# 1 **指紋認証とは**

指紋認証とは、手の指紋の情報をパソコンに登録することにより、パスワードなどの入力に代 えて本人であることを証明する機能です。キーボードからパスワードを入力する代わりに、登 録した指を指紋センサ上にすべらせるだけで、次のことが実行できます。

- Windows ログオン
- インターネットのホームページで、パスワードの入力
- スクリーンセーバの解除
- パソコン本体起動時のユーザパスワードまたはHDDパスワードの入力
- スリープからの復帰
- など

詳しくは「指紋認証ユーティリティ」のヘルプを参照してください。

**お願い** 指紋認証の操作にあたって ● あらかじめ、「付録 |1 - | 6 | 指紋認証について」を確認してください。

また、指紋認証を行うには、あらかじめ指紋を登録しておく必要があります。詳しくは《オン ラインマニュアル》を参照してください。

2 章

# 2 **指紋認証を行う**

指紋を登録すると、指紋センサに指をすべらせることで、Windowsへログオンできます。また、 パソコンを複数のユーザで使用している場合、ユーザの選択も省略できます。 指紋の登録方法などについて詳しくは《オンラインマニュアル》を参照してください。

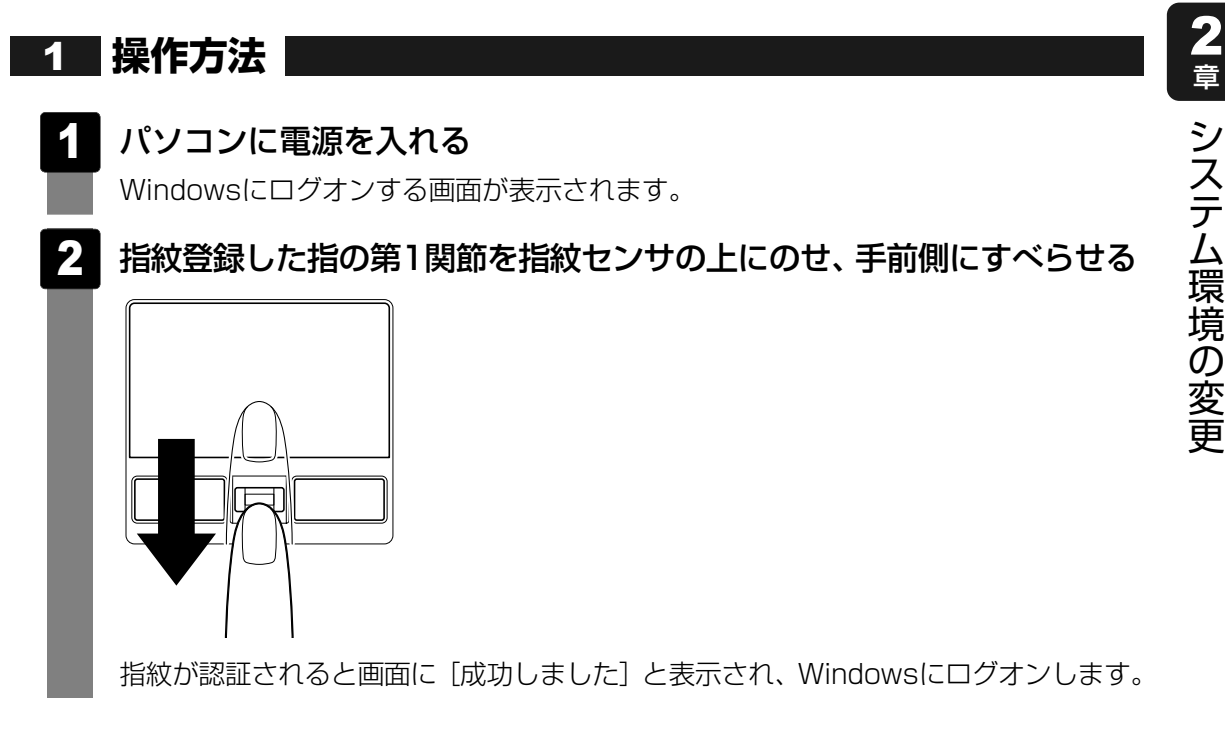

指紋認証がうまくいかなかった場合は、警告メッセージが表示されます。また指紋認証を連続 して5回以上失敗すると、約2分の間、指紋認証を使用できなくなります。指紋認証がうまくい かない場合は、次のように操作してキーボードからパスワードを入力して、Windowsにログ オンしてください。

- 1「ユーザーの切り替え] をクリックする
	- ユーザを選択する画面が表示されます。
- ②ログオンしたいユーザのアイコンをクリックする

ログオンパスワードを入力する画面が表示されます。

3キーボードからパスワードを入力し、ENTER キーを押す

# 付録

本製品の機能を使用するにあたってのお願い、お問い合わせ先、技術 基準適合などについて記しています。

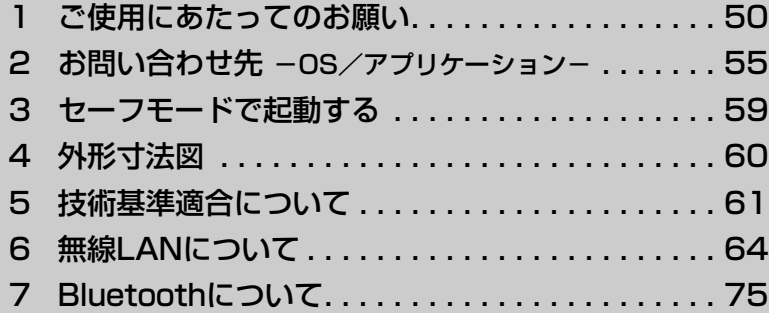

で使用にあたってのお願い

本書で説明している機能をご使用にあたって、知っておいていただきたいことや守っていた だきたいことがあります。次のお願い事項を、本書の各機能の説明とあわせて必ずお読みく ださい。

#### **電源コード、ACアダプタの取り扱いについて** 1

- 電源コードやケーブルは束ねずに、ほどいた状態で使用してください。ご使用時は、あらか じめ『安心してお使いいただくために』に記載されている記述をよく読み、必ず指示を守っ てください。
- 電源コードやACアダプタを持ち運ぶときには、次の図のように正しくケーブルを束ねてく ださい。

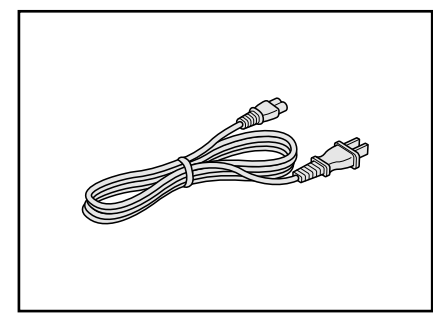

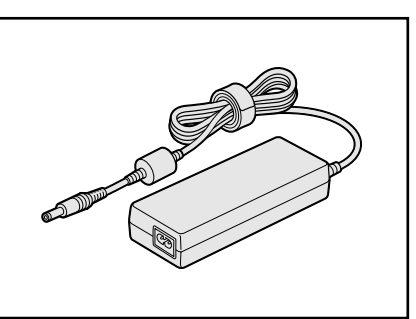

電源コード、ACアダプタは、購入されたモデルにより異なります。

# **パソコン本体について** 2

## **■ 機器への強い衝撃や外圧について**

- 機器に強い衝撃や外圧を与えないように注意してください。製品には精密部品を使用してお りますので、強い衝撃や外圧を加えると部品が故障するおそれがあります。
- パソコンの表面を硬いものでこすると傷がつくことがあります。 取り扱いにはご注意ください。

# **周辺機器について** 3

#### **■ 周辺機器の取り付け/取りはずしについて**

- ●取り付け/取りはずしの方法は周辺機器によって違います。「1章」および《オンラインマ ニュアル》を読んでから作業をしてください。またその際には、次のことを守ってください。 守らなかった場合、故障するおそれがあります。
	- ・ホットインサーションに対応していない周辺機器を接続する場合は、必ずパソコン本体の 電源を切ってから作業を行ってください。ホットインサーションとは、電源を入れた状態 で機器の取り付け/取りはずしを行うことです。
	- ・適切な温度範囲内、湿度範囲内であっても、結露しないように急激な温度変化を与えない でください。冬場は特に注意してください。
	- ・ホコリが少なく、直射日光のあたらない場所で作業をしてください。
	- ・極端に温度や湿度の高い/低い場所では作業しないでください。
	- ・静電気が発生しやすい環境(乾燥した場所やカーペット敷きの場所など)では作業をしな いでください。
	- ・本書で説明している場所のネジ以外は、取りはずさないでください。
	- ・作業時に使用するドライバは、ネジの形、大きさに合ったものを使用してください。
	- ・本製品を分解、改造すると、保証やその他のサポートは受けられません。
	- ・パソコン本体のコネクタにケーブルを接続するときは、コネクタの上下や方向を合わせて ください。
	- ・パソコン本体のコネクタにケーブルを接続した状態で、接続部分に無理な力を加えないで ください。

#### **■ メモリの増設の操作にあたって**

- 必ずパソコン本体の電源を切り、電源プラグをコンセントからはずし、電源コネクタからAC アダプタのプラグを抜き、バッテリパックを取りはずしてから作業を行ってください。
- パソコン本体やメモリのコネクタに触らないでください。コネクタにゴミや油が付着すると、 メモリが正常に使用できなくなります。
- 増設メモリを強く押したり、曲げたり、落としたりしないでください。
- 増設メモリは、コネクタに差し込む部分ではなく両端(切れ込みがある方)を持つようにし てください。
- スリープ/休止状態中に増設メモリの取り付け/取りはずしを行わないでください。スリー プ/休止状態が無効になります。また、保存されていないデータは消失します。
- ネジをゆるめる際は、ネジの種類に合ったドライバを使用してください。
- キズや破損を防ぐため、布などを敷いた安定した台の上にパソコン本体を置いて作業を行っ てください。

#### ❏ **静電気について**

● 増設メモリは、精密な電子部品のため静電気によって回復不能な損傷を受けることがありま す。人間の体はわずかながら静電気を帯びていますので、増設メモリを取り付ける前に静電 気を逃がしてから作業を行ってください。手近にある金属製のものに軽く指を触れるだけで、 静電気を防ぐことができます。

# <mark>4 バッテリについて</mark>

### **■ バッテリを使用するにあたって**

- バッテリパックの取り付け/取りはずしをする場合は、必ず電源を切り、電源プラグをコン セントからはずし、電源コネクタからACアダプタのプラグを抜いてから作業を行ってくだ さい。スリープを実行している場合は、バッテリパックの取りはずしをしないでください。 データが消失します。
- 電極に手を触れないでください。故障の原因になります。

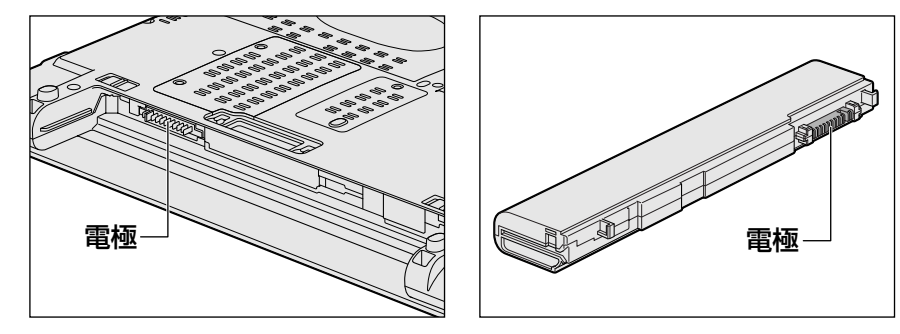

- バッテリパックをパソコン本体に取り付けるときは、しっかりと取り付けられているか、必 ず確認してください。 正しく取り付けられていないと、持ち運びのときにバッテリパックがはずれて落ちるおそれ があります。 ● バッテリ駆動で使用しているときは、バッテリの残量に十分注意してください。
- バッテリを使いきってしまうと、スリープが効かなくなり、電源が切れて、メモリに記憶さ れていた内容はすべて消えます。また、時計用バッテリを使いきってしまうと、時刻や日付 に誤差が生じます。このような場合は、ACアダプタを接続してバッテリと時計用バッテリ を充電してください。

# **「東芝ファイルレスキュー」について** 5

#### **■ データを救助/復元するにあたって**

●本ソフトウェアは、ハードディスク上のすべてのファイルの救助、復元を保証するものでは ありません。 弊社は、いかなる場合においても、本ソフトウェアの使用によって生じたデータの損害につ

いて一切の責任を負わないものとします。 ● ハードディスクが破損している場合、または、ハードディスク上のファイルが破損している

- 場合は、救助、復元することができません。
- ●東芝ファイルレスキューは、OSが起動しないときに、ハードディスク上のファイルを別の 保存用記録メディアへ退避するためのものです。その他の用途では使用しないでください。
- データを救助するとき、データ保存用の記録メディアは、パソコンの電源を入れる前に接続 してください。電源を入れたあとに接続すると正しく認識されないことがあります。
- プログラムファイル、または、プログラム用のデータファイルを救助しても、復元後に正常 に動作することを保証できません。
- 著作権保護、または、コピープロテクションによって保護されたファイルを救助しても、復 元後に正常に動作することを保証できません。
- システム属性を持つファイル、および、暗号化されたファイルは救助できません。暗号化さ れたハードディスクからは、救助できません。これらの救助できないファイルは、救助対象 を選択、または、確認する一覧の中に表示されません。
- データを救助するときはすべてのユーザのユーザデータを一度に救助することができます が、データを復元するときは一回の復元実行によって一つのユーザアカウント分のデータだ けを復元します。復元したファイルは、復元処理を実行したユーザアカウントの所有ファイ ルとなります。
- ファイルの所有者となるユーザアカウントでログオンし、復元処理を実行してください。
- 復元実行中にスリープ/休止状態へ移行する操作を行わないでください。
- データ保存用の記録メディアとしてCD/DVDを使用するときは、データを確実にレス キューするために、新しい記録メディアを使用することをおすすめします。

# **指紋認証について** 6

#### **■ 指紋認証の操作にあたって**

指紋センサは非常に高度な技術で作られておりますので、次の取扱注意事項を守ってご使用く ださい。特に指紋センサ表面の取り扱いには十分ご注意ください。

- 次のような取り扱いをすると故障したり、指紋が認証されない原因になります。
	- ・指紋センサ表面を爪などの硬いものでこすったりひっかいたりする
	- ・指紋センサ表面を強く押す
	- ・濡れた手で指紋センサ表面を触る 指紋センサの表面に水蒸気などをあてず、乾燥した状態に保ってください。
	- ・化粧品や薬品、砂や泥などの付いた手で指紋センサ表面を触る 砂などの小さい物でも、指紋センサを傷つける場合があります。
	- ・指紋センサ表面にシールなどをはる
	- ・指紋センサ表面に鉛筆やボールペンなどで書く
	- ・指紋センサ表面を静電気を帯びた手や布などで触る
- 指紋センサをご使用になるときには、次の点にご注意ください。
	- ・手が汚れている場合には手を洗い、完全に水分をふき取る
	- ・金属に手を触れるなどして、静電気を取り除く 特に空気が乾燥する冬場には注意してください。静電気は指紋センサの故障原因になりま す。
	- ・眼鏡ふき(クリーナークロス)などの柔らかい布でセンサの汚れをふき取る このとき、洗剤は使用しないでください。
	- ・指と指紋センサが横から見て平行になるように指を置く
	- ・指紋センサと指の中央を合わせる
	- ・指紋センサの上に第一関節がくるように置く
	- ・すべらせるときにはゆっくりと一定のはやさで手前にすべらせる それでも認識されない場合は、はやさを調整してください。

#### ■1 ご使用にあたってのお願い

・右の図のように、指を上下や左右にぶれさせず、指 紋センサが完全に見える状態になるまで手前にすべ らせてください。

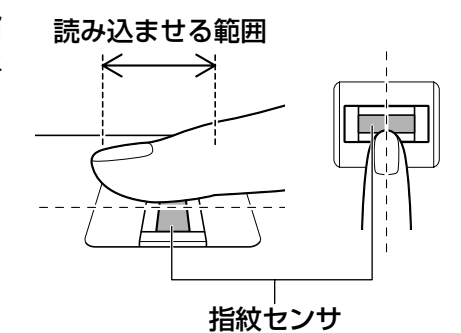

- 指紋を登録する場合には、認識率向上のために次のような状態の指は避けてください。
	- ・濡れている
		- ・けがをしている
		- ・ふやけている
		- ・荒れている
	- ・汚れている 指紋の間の汚れや異物を取り除いた状態で登録してください。
	- ・乾燥性の皮膚炎などにかかっている
	- 認識率が下がったな、と思ったら次の点を確認してください。
		- ・指紋センサの表面が汚れていないか確認する 汚れている場合は、眼鏡ふき(クリーナークロス)などの柔らかい布で軽くふき取ってか ら使ってください。指紋センサ表面は強くこすらないでください。故障するおそれがあり ます。
		- ・指の状態を確認する 傷や手荒れ、極端に乾燥した状態、ふやけた状態、指紋が磨耗した状態、極端に太った場 合など、指紋の登録時と状態が異なると認識できない可能性があります。認識率が改善さ れない場合には、ほかの指での再登録をおすすめします。
		- ・指の置きかたに注意する
	- その他
		- ・2本以上の指を登録することをおすすめします。うまく認識しにくい場合などは、登録し なおすか、ほかの指を登録してください。
		- ・指紋認証機能は、正しくお使いいただいた場合でも、個人差により指紋情報が少ないなど の理由で、登録・使用ができない場合があります。
		- ・指紋認証機能は、データやハードウェアの完全な保護を保証してはおりません。本機能を 利用したことによる、いかなる障害、損害に関して、一切の責任は負いかねますので、ご 了承ください。

## **■ 指紋認証のパスワード入力について**

● 指紋認証に関連するシステム環境や設定が変更された場合、起動時にユーザパスワードや HDDパスワードの入力を求められることがあります。その場合は、キーボードから各パス ワードを入力してください。

**付 録**

# お問い合わせ先 **-OS/アプリケーション-**

#### \*2009年3月現在の内容です。

各社の事情で、受付時間などが変更になる場合があります。

# 1 **OSのお問い合わせ先**

Windows Vista® についてのサポート情報は、下記のホームページをご覧ください。

#### http://support.microsoft.com/

Windows Vista® に関する一般的なお問い合わせは、東芝PCあんしんサポートになります。

# 2 **アプリケーションのお問い合わせ先**

各アプリケーションのユーザ登録については、それぞれのお問い合わせ先までお問い合わせく ださい。

インストールされているアプリケーションはご購入のモデルにより異なります。

Microsoft Office Excel/Microsoft Office Outlook/Microsoft Office PowerPoint /Microsoft Office Word

#### マイクロソフト無償サポート

〈TEL〉

- TEL : 東京: 03-5354-4500
	- :大阪:06-6347-4400
	- :0120-09-0196

※ 次の情報をお手元に用意してご連絡ください。 郵便番号、ご住所、お名前、電話番号、お問い合わせ製品のプロダクトID 詳細は、製品添付の「パッケージ内容一覧」をご覧ください。

#### 〈受付時間・お問い合わせ回数〉

#### ●セットアップ、インストールに関するお問い合わせ

受付時間:9:30~12:00、13:00~19:00 (平日) 10:00~17:00(土曜日、日曜日) (マイクロソフト株式会社休業日、年末年始、祝祭日を除く。日曜日が 祝祭日の場合は営業いたします。その場合、振替休日は休業させてい ただきます)

回数 : 指定はございません。

#### ●基本操作に関するお問い合わせ

受付時間 : 9:30~12:00, 13:00~19:00 (平日) 10:00~17:00(土曜日) (マイクロソフト株式会社休業日、年末年始、祝祭日を除く)

無償サポート回数: Microsoft Office Personal 2007 (Word/Excel/Outlook)は 4インシデント、Microsoft Office PowerPoint 2007は2イン シデントとなります。

お問い合わせに関する詳細は、Microsoft Office Personal 2007およびMicrosoft Office PowerPoint 2007の『スタートガイド』をご覧ください。

#### 〈ホームページ〉

URL : http://support.microsoft.com/

※ 電話サポート(無償)もしくは、製品サポートからお問い合わせになる製品をお選びください。

備考 まじゃくクロソフトサポートWeb上から直接インターネットを通じてお問 い合わせも可能です。

答えてねっと: http://www.kotaete-net.net/

#### ウイルスバスター2009 90日版

ウイルスバスターサービスセンター

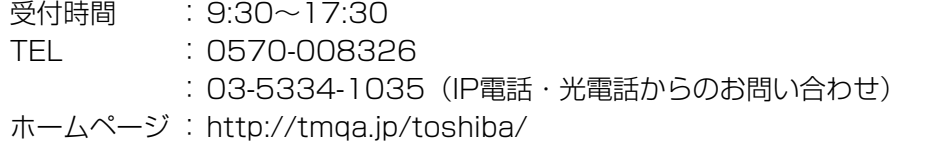

#### Google ツールバー/Google デスクトップ

ホームページ :Google ツールバー http://www.google.co.jp/support/toolbar/ Google デスクトップ http://desktop.google.com/support/?hl=ja

#### i-フィルター5.0/i-フィルター4

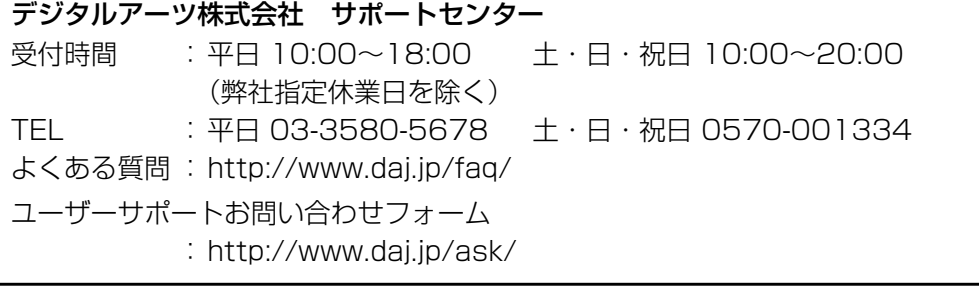

#### KDDI PCリモートデータ削除サービスソフトウェア(KDDI D-Delete)

KDDI モジュールサポートセンター

受付時間 : 9:00~17:30 (土日・祝祭日を除く)

- TEL :03-6366-5187
- E-mail : pc-msc@kddi.com

#### DVD MovieWriter**®** for TOSHIBA

コーレル株式会社 インタービデオ テクニカルサポート お問い合わせの前にホームページ(http://www.corel.jp/support/)をご確認ください。 当製品の無償サポート期間は、ご購入後1年間となります。 受付時間: :月~金 10:00~12:00、13:30~17:30 (12:00~13:30、土日祝祭日、ならびに弊社指定休業日を除く) TEL : 045-226-3899 FAX :045-226-3895 E-mail :メールでのお問い合わせは、以下のURLに掲載されている専用のメール フォームをご利用ください。 http://www.corel.jp/support/ ホームページ :http://www.corel.jp/

# 駅探エクスプレス

#### 駅探エクスプレスサポート

受付時間 :メールのため受付時間の制限はありません。 ※ webmasterからの返信は、基本的に平日(10:00~18:00)の対応とさせていただ いております。 また、内容により返信できない場合、回答に日数を要する場合もありますので、あら かじめご了承ください。 E-mail : express-support@ekitan.com ホームページ :http://express.ekitan.com/

#### デジタル全国地図 its-mo Navi

#### ゼンリンデータコム お客様相談室

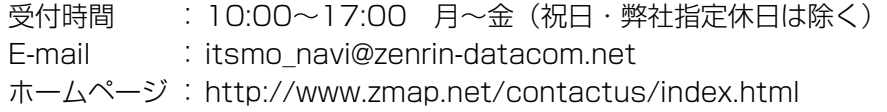

東芝(東芝PCあんしんサポート) Adobe Reader/CD/DVD静音ユーティリティ/ConfigFree/Internet Explorer/ Java™ 2 Runtime Environment/PC引越ナビ/ TOSHIBA Disc Creator/TOSHIBA DVD PLAYER/TOSHIBA Flash Cards/ TOSHIBA Recovery Disc Creator/TOSHIBA Smooth View/TPM/ Windows Media Center/Windows Media Player/Windows フォト ギャラリー/ Windows ムービー メーカー/Windows メール/ササッとサーチ/ 指紋認証ユーティリティ(東芝フィンガープリントセキュリティ)/ 東芝DVD-RAMユーティリティ/東芝HDDプロテクション/東芝HWセットアップ/ 東芝PC診断ツール/東芝PCヘルスモニタ/東芝SDメモリカードフォーマット/ 東芝SDメモリブートユーティリティ/東芝サービスステーション/東芝省電力/ 東芝パスワードユーティリティ/東芝ピークシフトコントロール/ 東芝ファイルレスキュー/東芝ボタンサポート/無線LANらくらく設定

全国共通電話番号 :0120-97-1048(通話料・電話サポート料無料) おかけいただくと、アナウンスが流れます。アナウンスに従って操作 してください。 技術的な質問、お問い合わせは、アナウンスのあとで []| をブッシュし てください。

技術相談窓口 受付時間:9:00~19:00(年中無休) [電話番号はおまちがえないよう、ご確認の上おかけください]

海外からの電話、携帯電話、PHS、または直収回線など回線契約によってはつながらない 場合がございます。その場合はTEL 043-298-8780(通話料お客様負担)にお問い合わ せください。

システムメンテナンスのため、サポートを休止させていただく場合がございます。日程は、 dynabook.com「サポート情報」→「東芝PCあんしんサポート」 (http://dynabook.com/assistpc/anshin/index\_j.htm)にてお知らせいたします。

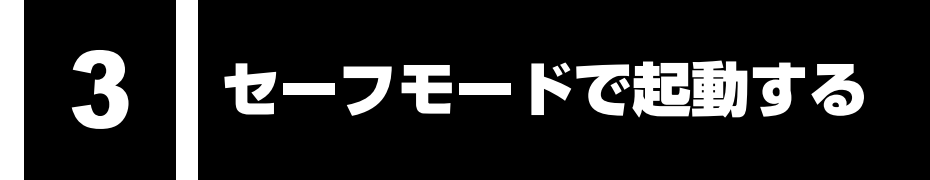

Windowsが起動しないときに、Windowsをセーフ モードまたは前回正常に起動したときの構 成で起動する方法があります。セーフモードでは、最低限の機能でWindowsを起動させるこ とができます。

次の手順で操作してください。

- <mark>1</mark> | <sub>*F8* |キーを押しながら、電源を入れる</sub>
- <mark>2</mark> 「詳細ブート オプション」が表示されたら、 $\overline{\phantom{a}}$ F8 キーから手をはなす
- メニューが表示されたら、目的に合わせて [セーフ モード]または [前回正常起動時の構成]を選択し、 ENTER キーを押す 3

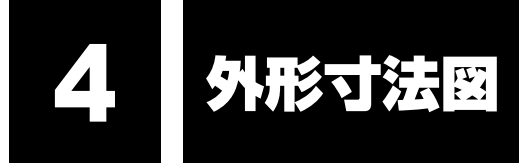

\* 数値は突起部を含みません。

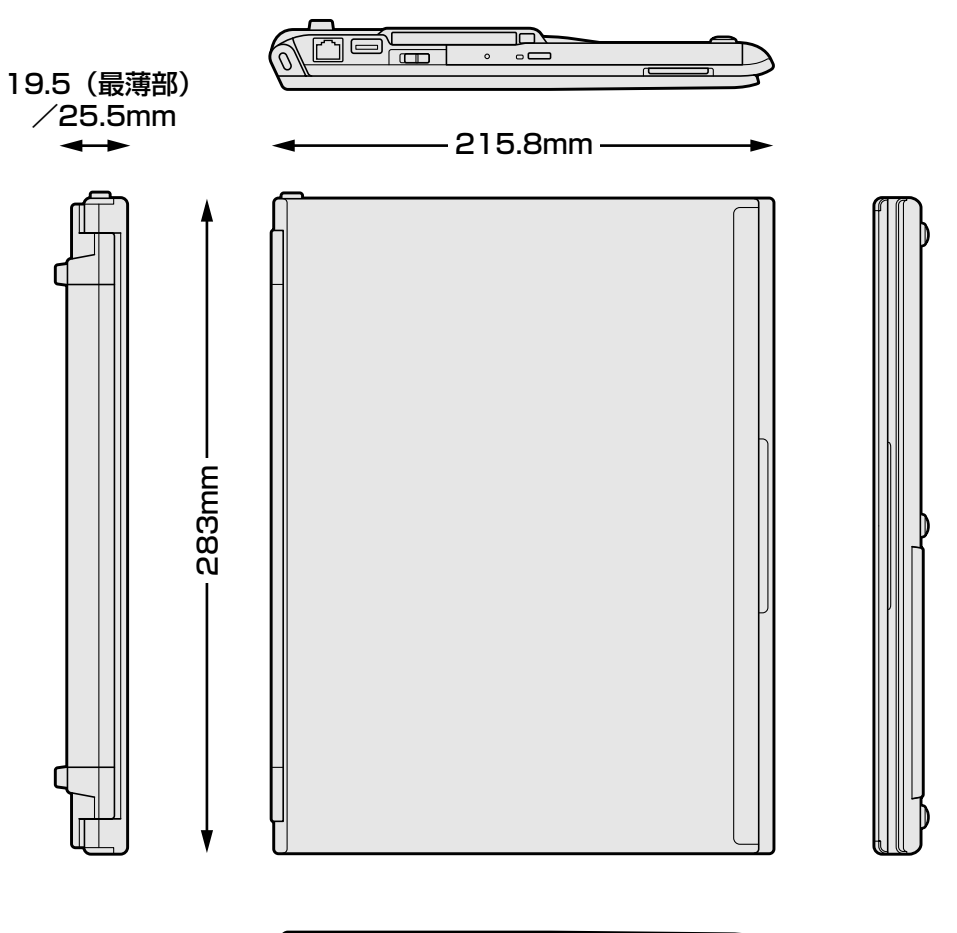

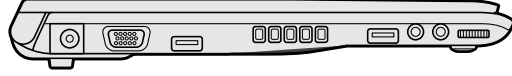

**60**

《オンラインマニュアル》にも技術基準適合に関する説明が記載されています。本書だけでなく、 《オンラインマニュアル》の記載もあわせてご確認ください。

5 技術基準適合について

#### ■ 瞬時電圧低下について

この装置は、社団法人 電子情報技術産業協会の定めたパーソナルコンピュータの瞬時電 圧低下対策のガイドラインを満足しております。しかし、ガイドラインの基準を上回る瞬 時電圧低下に対しては、不都合を生じることがあります。

#### ■高調波対策について

参照▶《オンラインマニュアル》

■ 電波障害自主規制について

参照▶《オンラインマニュアル》

■「FCC information」について

参照▶《オンラインマニュアル》

■EU Conformity Statementについて

This product and - if applicable - the supplied accessories too are marked with "CE" and comply therefore with the applicable harmonized European standards listed under the Low Voltage Directive 2006/95/EC, the EMC Directive 2004/108/EC and/or R&TTE Directive 1999/5/EC.

Responsible for CE-marking:

TOSHIBA EUROPE GMBH, Hammfelddamm 8, 41460 Neuss, Germany

Manufacturer:

Toshiba Corporation, 1-1 Shibaura 1-chome, Minato-ku, Tokyo, 105-8001, Japan

The complete official EU CE Declaration can be obtained on following internet page: http://epps.toshiba-teg.com/

#### Panasonic DVDスーパーマルチドライブUJ-844 安全にお使いいただくために

本装置を正しくご使用いただくために、この説明書をよくお読みください。 また、お読みになったあとは、必ず保管してください。

# 注 意

1. 本装置はレーザーシステムを使用しています。 本装置およびパソコン本体には、下記の表示がされています。 本装置はヨーロッパ共通のレーザ規格【EN60825-1】で"クラス1レーザー機器"に 分類されています。

レーザー光を直接被爆することを防ぐために、この装置の筐体を開けないでください。

- 2. 分解および改造をしないでください。感電の原因になります。信頼性、安全性、性能の 保証をすることができなくなります。
- 3. 本装置はある確率で読み取り誤りをおこすことがあります。従って、本装置を使用する システムには、これらの誤りや故障に起因する二次的な損失、障害および事故を防止す るために、安全性や保全性に関する十分な配慮が必要です。本装置の故障、取り出され たデータの誤りによって、人体への危害や物質的損害を誘発する可能性があるシステム には、本装置を使用しないでください。
- 4. ご使用のディスクが損傷を受けても保証はいたしません。
- 5. ご使用中に異常が生じた場合は、電源を切って、東芝PCあんしんサポートにご相談く ださい。

本装置上のレーザーラベルの表示位置 -**CAUTION** CLASS 3B VISIBLE AND INVISIBLE LASER RADIATION WHEN OPEN, AVOID EXPOSURE TO THE BEAM. **ATTENTION** RADIATIONS LASER VISIBLES ET INVISIBLES DE CLASSE 3B QUAND OUVERT. ÉVITEZ TOUT EXPOSITION AU FAISCEAU. **ADVARSEL** KLASSE 3B SYNLIG OG USYNLIG LASERSTRÅLING VED ÅBNING. UNDGÅ UDSÆTTELSE FOR STRÅLING. **VARO!** AVATTAESSA OLET ALTTIINA NÄKYVÄLLE JA NÄKYMÄTTÖMÄLLE LUOKAN 3B LASERSÄTEILYLLE. ÄLÄ KATSO SÄTEESEEN. **VARNING** KLASS 3B SYNLIG OCH OSYNLIG LASERSTRÅLNING NÄR DENNA DEL ÄR ÖPPNAD. UNDVIK ATT UTSÄTTA DIG FÖR STRÅLEN. **VORSICHT** BEI GEÖFFNETER ABDECKUNG IST SICHTBARE UND UNSICHTBARE LASERSTRAHLUNG DER KLASSE 3B IM GERÄTEINNEREN VORHANDEN. NICHT DEM LASERSTRAHL AUSSETZEN! **PRECAUCIÓN** CUANDO SE ABRE HAY RADIACIÓN LÁSER DE CLASE 3B VISIBLE E INVISIBLE. EVITE LA EXPOSICIÓN A LOS RAYOS LÁSER.

**付 録**

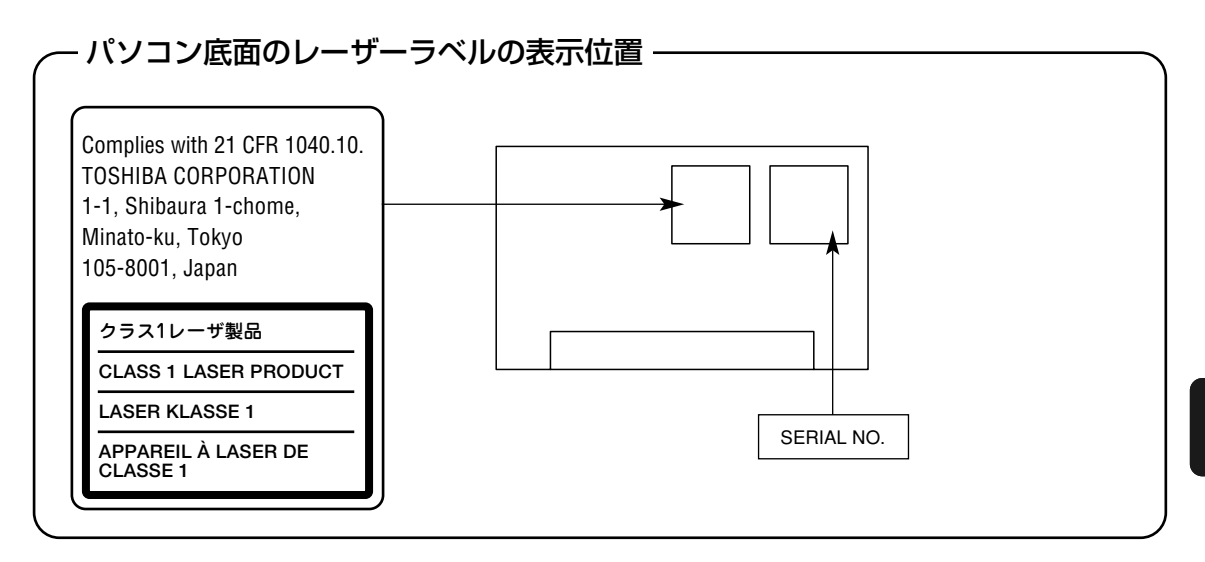

6 標線LANについて

\*無線LANモデルのみ

#### **無線LANの概要** 1

本製品には、IEEE802.11a、IEEE802.11b、IEEE802.11g、IEEE802.11n draft2.0 のすべて、もしくはその一部に準拠した無線LANモジュールが内蔵されています。次の機能を サポートしています。

- 周波数チャネル選択
- マルチチャネル間のローミング
- パワーマネージメント

本書では、内蔵された無線LANモジュールの種類によって説明が異なる項目があります。 使用しているパソコンに内蔵された無線LANモジュールの種類の確認については、《オンライ ンマニュアル》をご覧ください。

#### $\odot$   $\times$   $\pm$

- ●本製品に内蔵されているIEEE802.11nに準拠した無線LANモジュールは、リリースバージョン draft2.0の仕様に基づいております。そのため、正式規格対応製品や他社のドラフト版対応製品とは 互換性やすべての機能を保証するものではありません。
- 本製品と同等の構成を持った機器との通信を行う場合に、IEEE802.11n draft2.0準拠の通信を行う ことが可能です。

# 2 無線特性

無線LANの無線特性は、製品を購入した国/地域、購入した製品の種類により異なる場合があ ります。

多くの場合、無線通信は使用する国/地域の無線規制の対象になります。無線ネットワーク機器 は、無線免許の必要ない5GHz帯および2.4GHz帯で動作するように設計されていますが、国/ 地域の無線規制により無線ネットワーク機器の使用に多くの制限が課される場合があります。 無線規制については、「本節 6 お知らせ」を確認してください。

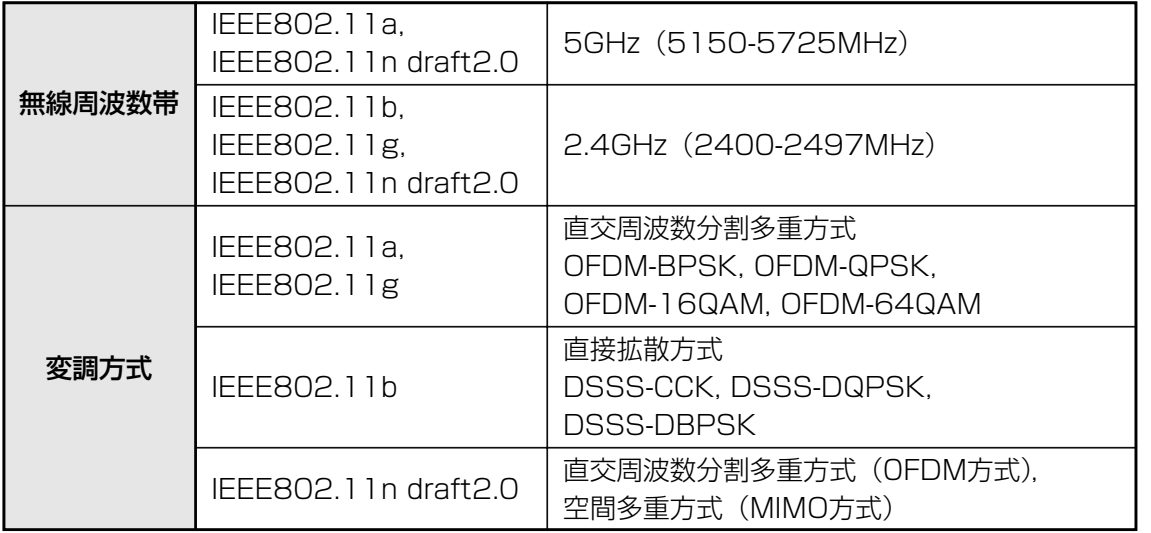

無線機器の通信範囲と転送レートには相関関係があります。無線通信の転送レートが低いほど、 通信範囲は広くなります。

## ( メモ

- アンテナの近くに金属面や高密度の固体があると、無線デバイスの通信範囲に影響を及ぼすことがあ ります。
- 無線信号の伝送路上に無線信号を吸収または反射し得る"障害物"がある場合も、通信範囲に影響を与え ます。

# **サポートする周波数帯域** 3

無線LANがサポートする5GHz帯および2.4GHz 帯のチャネルは、国/地域で適用される無線 規制によって異なる場合があります(表「無線IEEE802.11 チャネルセット | 参照)。 無線規制については、|本節 | 6 | お知らせ」を確認してください。

#### **■無線IEEE802.11 チャネルセット**

● 5GHz帯: 5150~5725MHz (IEEE802.11a、IEEE802.11n draft2.0の場合)

# $\bigodot xE$

● 5GHz無線LANは屋外では使用できません。

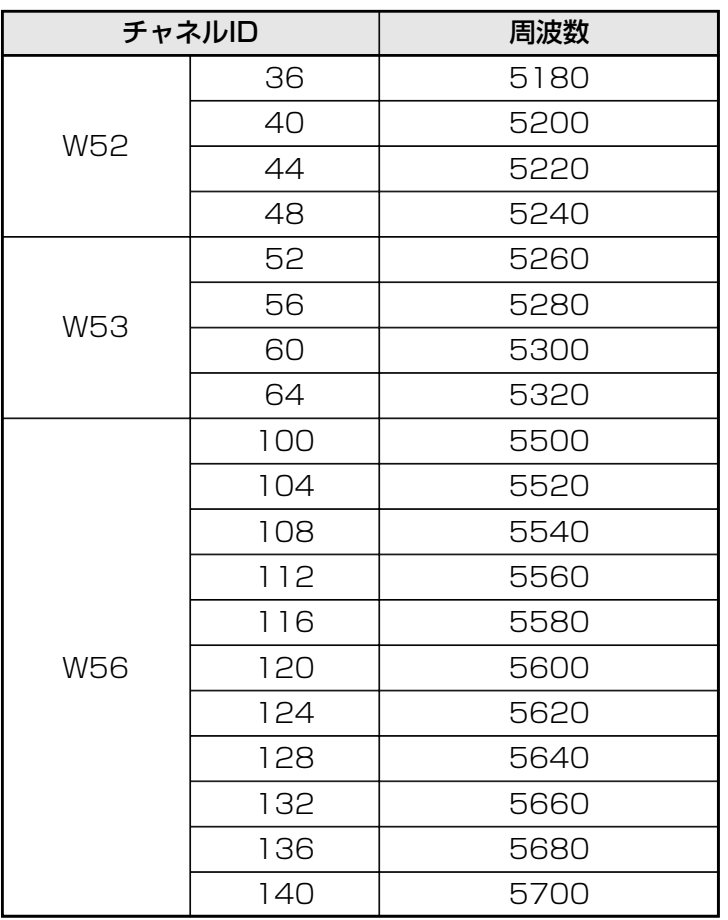

アクセスポイント側のチャネル(W52/W53/W56)に合わせて、そのチャネルに自動的 に設定されます。

● 2.4GHz帯: 2400~2497MHz (IEEE802.11b/g、IEEE802.11n draft2.0の場合)

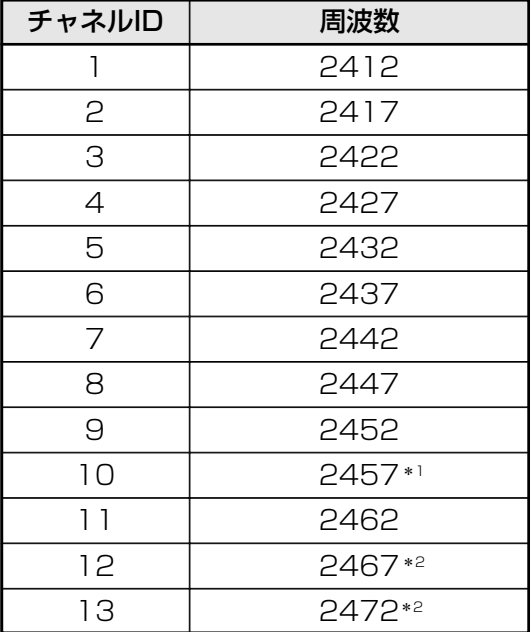

\*1 購入時に、アドホックモード接続時に使用するチャネルとして設定されているチャネルです。

\*2 これらのチャネルが使用可能かどうかは、使用する無線LANモジュールによって異なります。使用可 能チャネルについては、『無線LAN ご使用できる国/地域について』を参照してください。

無線LANをインストールする場合、チャネル設定は、次のように管理されます。

●インフラストラクチャで無線LAN接続する場合、ステーションが自動的に無線LANアクセ スポイントのチャネルに切り替えます。異なるアクセスポイント間をローミングする場合は、 ステーションが必要に応じて自動的にチャネルを切り替えます。無線LANアクセスポイント の設定チャネルもこの範囲にする必要があります。

#### **本製品を日本でお使いの場合のご注意** 4

日本では、本製品を第二世代小電力データ通信システムに位置付けており、その使用周波数帯 は2,400MHz~2,483.5MHzです。この周波数帯は、移動体識別装置(移動体識別用構内無 線局及び移動体識別用特定小電力無線局)の使用周波数帯2,427MHz~2,470.75MHzと重 複しています。

5GHz帯無線LANを屋外で使用することはできません。

#### ■ステッカー

本製品を日本国内にてご使用の際には、本製品に付属されている次のステッカーをパソコン本 体に貼り付けてください。

**付 録**

> この機器の使用周波数帯は 2.4GHz帯です。この周波数では電 子レンジ等の産業・科学・医療機器のほか、他の同種無線局、工 場の製造ライン等で使用されている免許を要する移動体識別用 の 構内無線局、免許を要しない特定小電力無線局、アマチュア無線 局等(以下「他の無線局」と略す)が運用されています。 1. この機器を使用する前に、近くで「他の無線局」が運用されてい ないことを確認してください。 2. 万一、この機器と「他の無線局」との間に電波干渉が発生した 場合には、速やかにこの機器の使用チャンネルを変更するか、使 用場所を変えるか、又は機器の運用を停止(電波の発射を停 止)してください。 3. その他、電波干渉の事例が発生した場合など何かお困りのこと が起きたときは、東芝PCあんしんサポートへお問い合わせくだ さい。

#### ■現品表示

本製品と梱包箱には、次に示す現品表示が記載されています。

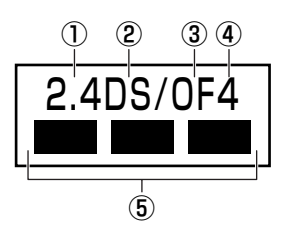

- ① 2.4 :2,400MHz帯を使用する無線設備を表す。
- ② DS : 変調方式がDS-SS方式であることを示す。
- 3 OF : 変調方式がOFDM方式であることを示す。
- ④ 4 :想定される与干渉距離が40m以下であることを示す。
- ⑤ ■■■ :2,400MHz~2,483.5MHzの全帯域を使用し、かつ移動体識別装置の帯域を 回避可能であることを意味する。

#### ■東芝PCあんしんサポート

東芝PCあんしんサポートの連絡先は、巻末を参照してください。

# **機器認証表示について** 5

本製品には、電気通信事業法に基づく小電力データ通信システムの無線局として、次の認証を 受けた無線設備を内蔵しています。したがって、本製品を使用するときに無線局の免許は必要 ありません。

#### ■Intel a/b/g/n モジュールの場合

無線設備名 :512AN\_MMW 株式会社 ディーエスピーリサーチ 認証番号 :D080241003

#### ■ Atheros a/b/g/n モジュールの場合

無線設備名 :AR5BXB92 株式会社 ディーエスピーリサーチ 認証番号 :D080266003

#### ■ Atheros b/g/n モジュールの場合

無線設備名 :AR5B91-X 株式会社 ディーエスピーリサーチ 認証番号 :D080273003

本製品に組み込まれた無線設備は、本製品(ノートブックコンピュータ)に実装して使用する ことを前提に、小電力データ通信システムの無線局として工事設計の認証を取得しています。 したがって、組み込まれた無線設備をほかの機器へ流用した場合、電波法の規定に抵触する恐 れがありますので、十分にご注意ください。

# <u>6 お知らせ</u>

#### **■ 無線製品の相互運用性**

本製品に内蔵されている無線LANモジュールは、Direct Sequence Spread Spectrum (DSSS)/Orthogonal Frequency Division Multiplexing(OFDM)無線技術を使用するあ らゆる無線LAN製品と相互運用できるように設計されており、次の規格に準拠しています。

- Institute of Electrical and Electronics Engineers(米国電気電子技術者協会)策定の IEEE802.11 Standard on Wireless LANs (Revision a/b/g/n draft2.0) (無線LAN 標準規格(版数 a/b/g/n draft2.0))
- Wi-Fi Allianceの定義するWireless Fidelity (Wi-Fi)認証 Wi-Fi CERTIFIEDロゴはWi-Fi Allianceの認定マークです。

## **■ 健康への影響**

本製品に内蔵されている無線LANモジュールは、ほかの無線製品と同様、無線周波の電磁エネ ルギーを放出します。しかしその放出エネルギーは、携帯電話などの無線機器と比べるとはる かに低いレベルに抑えられています。

本製品に内蔵されている無線LANモジュールの動作は無線周波に関する安全基準と勧告に記載 のガイドラインにそっており、安全にお使いいただけるものと東芝では確信しております。こ の安全基準および勧告には、学会の共通見解と、多岐にわたる研究報告書を継続的に審査、検 討している専門家の委員会による審議結果がまとめられています。

ただし周囲の状況や環境によっては、建物の所有者または組織の責任者がWireless LANの使 用を制限する場合があります。次にその例を示します。

- 飛行機の中でWireless LAN装置を使用する場合
- ほかの装置類またはサービスへの電波干渉が認められるか、有害であると判断される場合

個々の組織または環境(空港など)において無線機器の使用に関する方針がよくわからない場合 は、Wireless LAN装置の電源を入れる前に、個々の組織または施設環境の管理者に対して、 本製品の使用可否について確認してください。

## **■ 規制に関する情報**

本製品に内蔵されている無線LANモジュールのインストールと使用に際しては、必ず製品付属 の取扱説明書に記載されている製造元の指示に従ってください。本製品は、無線周波基準と安 全基準に準拠しています。

## ● Canada - Industry Canada (IC)

This device complies with RSS 210 of Industry Canada.

Operation is subject to the following two conditions: (1) this device may not cause interference , and (2) this device must accept any interference, including interference that may cause undesired operation of this device.

The term "IC" before the equipment certification number only signifies that the Industry Canada technical specifications were met.

#### ●USA - Federal Communications Commission (FCC)

This equipment has been tested and found to comply with the limits for a Class B digital device, pursuant to Part 15 of FCC Rules. These limits are designed to provide reasonable protection against harmful interference in a residential installation. This equipment generates, uses, and can radiate radio frequency energy. If not installed and used in accordance with the instructions, it may cause harmful interference to radio communications. However, there is no guarantee that interference will not occur in a particular installation.

If this equipment does cause harmful interference to radio or television reception, which can be determined by tuning the equipment off and on, the user is encouraged to try and correct the interference by one or more of the following measures:

- Reorient or relocate the receiving antenna.
- Increase the separation between the equipment and the receiver.
- Connect the equipment to outlet on a circuit different from that to which the receiver is connected.
- Consult the dealer or an experienced radio/TV technician for help.

TOSHIBA is not responsible for any radio or television interference caused by unauthorized modification of the devices included with this The Wireless LAN, or the substitution or attachment of connecting cables and equipment other than specified by TOSHIBA.

The correction of interference caused by such unauthorized modification, substitution or attachment will be the responsibility of the user.

#### Caution: Exposure to Radio Frequency Radiation.

The radiated output power of the Wireless LAN is far below the FCC radio frequency exposure limits. Nevertheless, the Wireless LAN shall be used in such a manner that the potential for human contact during normal operation is minimized.

In the usual operating configuration, the distance between the antenna and the user should not be less than 20cm. Please refer to the PC user's manual for the details regarding antenna location.

The installer of this radio equipment must ensure that the antenna is located or pointed such that it does not emit RF field in excess of Health Canada limits for the general population; consult Safety Code 6, obtainable from Health Canada's website

www.hc-sc.gc.ca/ewh-semt/pubs/radiation/99ehd-dhm237/index-eng.php./

#### ●Europe

#### **Restrictions for Use of 2.4GHz Frequencies in European Community Countries**

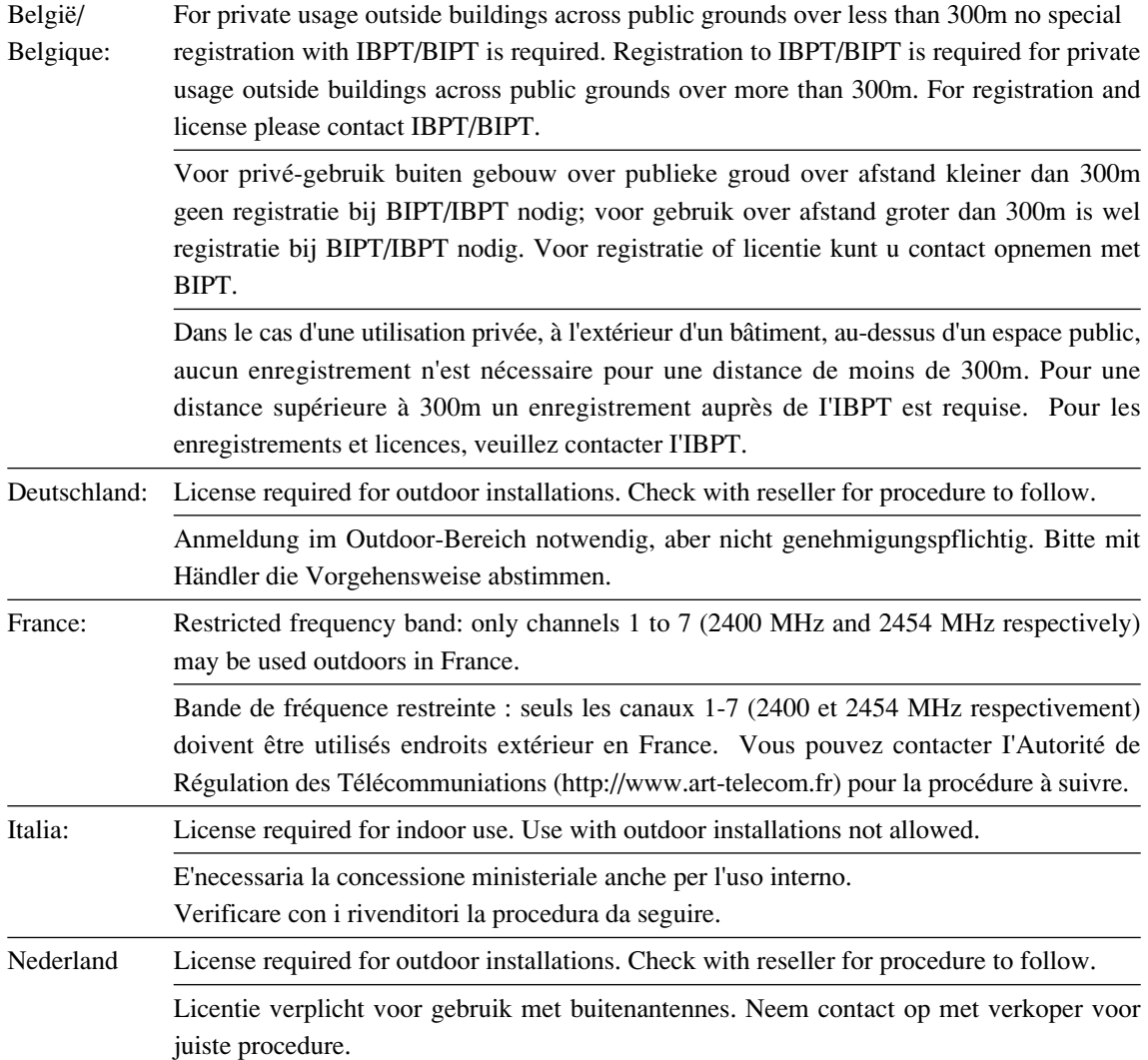

To remain in conformance with European spectrum usage laws for Wireless LAN operation, the above 2.4GHz channel limitations apply for outdoor usage. The user should use the wireless LAN utility to check the current channel of operation. If operation is occurring outside of the allowable frequencies for outdoor use, as listed above, the user must contact the applicable national spectrum regulator to request a license for outdoor operation.
## ●Taiwan

Article 12

Without permission granted by the NCC, any company, enterprise, or user is not allowed to change frequency, enhance transmitting power or alter original characteristic as well as performance to an approved low power radio-frequency devices.

Article 14

The low power radio-frequency devices shall not influence aircraft security and interfere legal communications;

If found, the user shall cease operating immediately until no interference is achieved.

The said legal communications means radio communications is operated in compliance with the Telecommunications Act.

The low power radio-frequency devices must be susceptible with the interference from legal communications or ISM radio wave radiated devices.

#### **使用できる国/地域について** 7

本製品の無線LANを使用できる地域については、付属の『無線LAN 使用できる国/地域につ いて』を確認してください。

# **「東芝無線LAN5GHz有効無効ツール」について** 8

\*5GHz帯無線LANをサポートしているモデルのみ

5GHz帯無線LANを屋外で使用することはできません。

本製品を屋外に持ち出す場合は、「東芝無線LAN5GHz有効無効ツール」で5GHzの周波数帯域 をOFFにしてください。

#### [スタート]ボタン( $\leftrightarrow$ ) → [すべてのプログラム] → [TOSHIBA] → [ネットワーク] → [無線LAN5GHz有効無効ツール] をクリック する 1

[東芝無線LAN5GHz有効無効ツール]画面が表示されます。

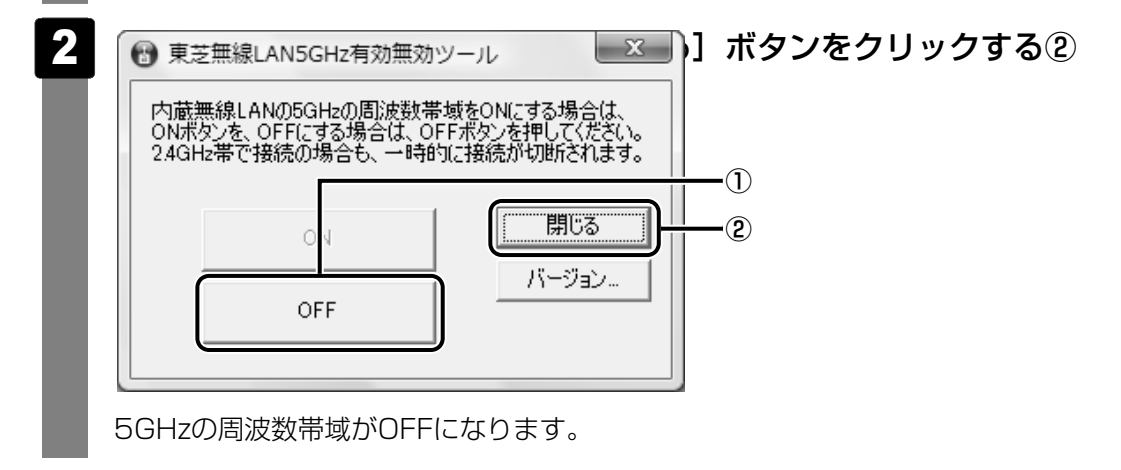

## $\widehat{X}$   $\times$   $\in$

● 屋内で5GHzの周波数帯域を使用する場合は、手順 2 で[ON」ボタンをクリックし、5GHzの周波 数帯域をONにしてください。

#### \*Bluetoothモデルのみ

## 1 **物理仕様**

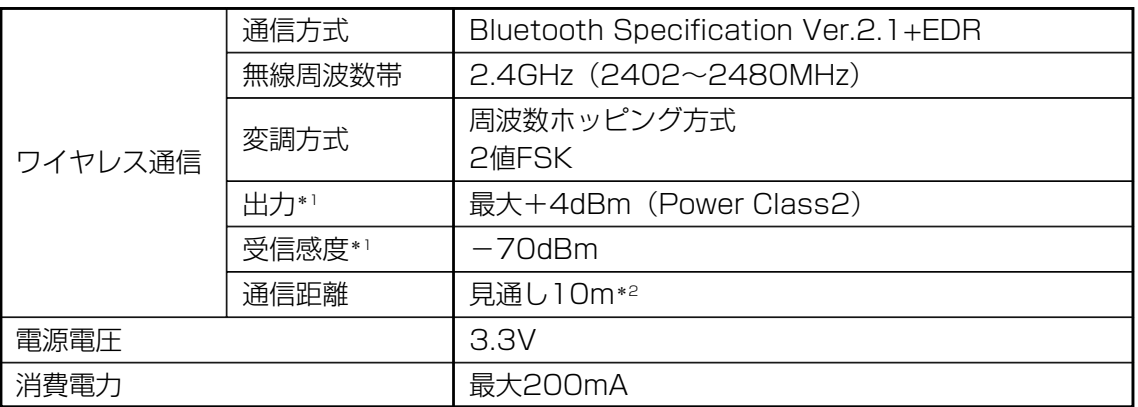

\*1 アンテナの効率は含まれません。

\*2 周囲の電波環境、障害物、設置環境などにより異なります。

# 2 無線特性

Bluetoothモジュールの無線特性は、製品を購入した国、購入した製品の種類により異なる場 合があります。

多くの場合、無線通信は国/地域によって使用が規制されています。無線ネットワーク機器は、 無線免許の必要ない2.4GHz 帯で動作するように設計されていますが、国/地域の無線規制に より無線ネットワーク機器の使用に多くの制限が課される場合があります。

本製品のBluetooth通信機能が使用できる国/地域については、付属の『使用できる国/地域 について』を確認してください。

無線機器の通信範囲と転送レートには相関関係があります。無線通信の転送レートが低いほど、 通信範囲は広くなります。

## くう メモ

- アンテナの近くに金属面や高密度の固体があると、無線デバイスの通信範囲に影響を及ぼすことがあ ります。
- ●無線信号の伝送路上に無線信号を吸収または反射し得る"障害物"がある場合も、通信範囲に影響を与え ます。

## **Bluetooth® 東芝製モジュールを日本でお使いの場合のご注意** 3

日本では、本製品を第二世代小電力データ通信システムに位置付けており、その使用周波数帯 は2,400MHz~2,483.5MHzです。この周波数帯は、移動体識別装置(移動体識別用構内無 線局及び移動体識別用特定小電力無線局)の使用周波数帯2,427MHz~2,470.75MHzと重 複しています。

### ■ステッカー

本製品を日本国内にてご使用の際には、本製品に付属されている次のステッカーをパソコン本 体に貼り付けてください。

**付 録**

この機器の使用周波数帯は 2.4GHz帯です。この周波数では電 子レンジ等の産業・科学・医療機器のほか、他の同種無線局、工 場の製造ライン等で使用されている免許を要する移動体識別用 の 構内無線局、免許を要しない特定小電力無線局、アマチュア無線 局等(以下「他の無線局」と略す)が運用されています。 1. この機器を使用する前に、近くで「他の無線局」が運用されてい ないことを確認してください。 2. 万一、この機器と「他の無線局」との間に電波干渉が発生した 場合には、速やかにこの機器の使用チャンネルを変更するか、使 用場所を変えるか、又は機器の運用を停止(電波の発射を停 止)してください。

3. その他、電波干渉の事例が発生した場合など何かお困りのこと が起きたときは、東芝PCあんしんサポートへお問い合わせくだ さい。

#### ■現品表示

本製品と梱包箱には、次に示す現品表示が記載されています。

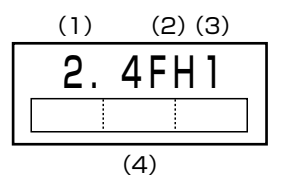

- (1)2.4 :2,400MHz 帯を使用する無線設備を表す。
- (2)FH :変調方式がFH-SS 方式であることを示す。
- (3)1 :想定される与干渉距離が10m以下であることを示す。
- (4) 3.400MHz~2.483.5MHzの全帯域を使用し、かつ移動体識別装置の帯域 を回避可能であることを意味する。

#### ■東芝PCあんしんサポート

東芝PCあんしんサポートの連絡先は、巻末を参照してください。

# **機器認証表示について** 4

本製品は、電気通信事業法に基づく小電力データ通信システムの無線局の端末設備として、技 術基準適合認証を受けております。

無線設備名 : EYXF3CS 財団法人電気通信端末機器審査協会 認証番号 : D08-0305001

本製品に組み込まれた無線設備は、本製品(ノートブックコンピュータ)に実装して使用する ことを前提に、小電力データ通信システムの無線局として工事設計の認証を取得しています。 したがって、組み込まれた無線設備をほかの機器へ流用した場合、電波法の規定に抵触する恐 れがありますので、十分にご注意ください。

<mark>5 </mark> お客様に対するお知らせ

### ■無線製品の相互運用性

Bluetooth® 東芝製モジュールは、Frequency Hopping Spread Spectrum(FHSS)無線 技術を使用するあらゆるBluetooth® ワイヤレステクノロジを用いた製品と相互運用できるよ うに設計されており、次の規格に準拠しています。

- Bluetooth Special Interest Group策定のBluetooth Specification Ver.2.1+EDR
- Bluetooth Special interest Groupの定義するBluetooth® ワイヤレステクノロジのLogo 認証

### ( 文モ

● 本製品はすべてのBluetooth® ワイヤレステクノロジを用いた機器との接続動作を確認したものではあ りません。ご使用にあたっては、Bluetooth® ワイヤレステクノロジを用いた機器対応の動作条件と接 続の可否情報を取扱元にご確認ください。

また下記の取り扱い上の注意点があります。

- (1)本製品はBluetooth® Version2.1+EDR仕様に準拠しております。 Bluetooth® Version1.0B 仕様のBluetooth®ワイヤレステクノロジを用いた機器とは互 換性がありません。
- (2)2.4GHz帯のWireless-LANが近距離で使用されていると通信速度の低下または通信エ ラーが発生する可能性があります。
- (3)Bluetooth®とWireless-LANは同じ無線周波数帯を使用するため、同時に使用すると電波 が干渉し合い、通信速度の低下やネットワークが切断される場合があります。接続に支障 がある場合は、今お使いのBluetooth®、Wireless-LANのいずれかの使用を中止してくだ さい。

### ■健康への影響

Bluetooth® ワイヤレステクノロジを用いた製品はほかの無線製品と同様、無線周波の電磁エ ネルギーを放出します。しかしその放出エネルギーは、携帯電話などの無線機器と比べるとは るかに低いレベルに抑えられています。

Bluetooth® 東芝製モジュールの動作は無線周波に関する安全基準と勧告に記載のガイドライ ンにそっており、安全にお使いいただけるものと東芝では確信しております。この安全基準お よび勧告には、学会の共通見解と、多岐にわたる研究報告書を継続的に審査、検討している専 門家の委員会による審議結果がまとめられています。

ただし周囲の状況や環境によっては、建物の所有者または組織の責任者がBluetooth® ワイヤ レステクノロジの使用を制限する場合があります。次にその例を示します。

● 飛行機の中でBluetooth® ワイヤレステクノロジを用いた装置を使用する場合

● ほかの装置類またはサービスへの電波干渉が認められるか、有害であると判断される場合

個々の組織または環境(空港など)において無線機器の使用に関する方針がよくわからない場 合は、Bluetooth® ワイヤレステクノロジを用いた装置の電源を入れる前に、管理者に使用の 可否について確認してください。

## **Regulatory statements**

### ● General

This product complies with any mandatory product specification in any Country/ Region where the product is sold. In addition, the product complies with the following.

### ● European Union (EU) and EFTA

This equipment complies with the R&TTE directive 1999/5/EC and has been provided with the CE mark accordingly.

### ● Canada - Industry Canada (IC)

This device complies with RSS 210 of Industry Canada.

Operation is subject to the following two conditions: (1) this device may not cause interference , and (2) this device must accept any interference, including interference that may cause undesired operation of this device."

L ' utilisation de ce dispositif est autorisee seulement aux conditions suivantes : (1) il ne doit pas produire de brouillage et (2) l' utilisateur du dispositif doit etre pret a accepter tout brouillage radioelectrique recu, meme si ce brouillage est susceptible de compromettre le fonctionnement du dispositif.

The term "IC" before the equipment certification number only signifies that the Industry Canada technical specifications were met.

### ●USA - Federal Communications Commission (FCC)

This equipment has been tested and found to comply with the limits for a Class B digital device, pursuant to Part 15 of FCC Rules. These limits are designed to provide reasonable protection against harmful interference in a residential installation. This equipment generates, uses, and can radiate radio frequency energy. If not installed and used in accordance with the instructions, it may cause harmful interference to radio communications. However, there is no guarantee that interference will not occur in a articular installation.

If this equipment does cause harmful interference to radio or television reception, which can be determined by tuning the equipment off and on, the user is encouraged to try and correct the interference by one or more of the following measures:

- Reorient or relocate the receiving antenna.
- Increase the distance between the equipment and the receiver.
- Connect the equipment to outlet on a circuit different from that to which the receiver is connected.
- Consult the dealer or an experienced radio/TV technician for help.

TOSHIBA is not responsible for any radio or television interference caused by unauthorized modification of the devices included with this Bluetooth® Card from TOSHIBA, or the substitution or attachment of connecting cables and equipment other than specified by TOSHIBA.

The correction of interference caused by such unauthorized modification, substitution or attachment will be the responsibility of the user.

#### **Caution: Exposure to Radio Frequency Radiation.**

The radiated output power of the Bluetooth® Card from TOSHIBA is far below the FCC radio frequency exposure limits. Nevertheless, the Bluetooth® Card from TOSHIBA shall be used in such a manner that the potential for human contact during normal operation is minimized. The antenna(s) used in this device are located at the upper edge of the LCD screen, and this device has been tested as portable device as defined in Section 2.1093 of FCC rules when the LCD screen is rotated 180 degree and covered the keyboard area. In addition, Bluetooth has been tested with Wireless LAN transceiver for co-location requirements. This device and its antenna(s) must not be co-located or operating in conjunction with any other antenna or transmitter.

The installer of this radio equipment must ensure that the antenna is located or pointed such that it does not emit RF field in excess of Health Canada limits for the general population; consult Safety Code 6, obtainable from Health Canada's website www.hc-sc.gc.ca/ewh-semt/pubs/radiation/99ehd-dhm237/index-eng.php.

### ● Taiwan

- Article 12 Without permission granted by the NCC, any company, enterprise, or user is not allowed to change frequency, enhance transmitting power or alter original characteristic as well as performance to a approved low power radio-frequency devices.
- Article 14 The low power radio-frequency devices shall not influence aircraft security and interfere legal communications; If found, the user shall cease operating immediately until no interference is achieved.

The said legal communications means radio communications is operated in compliance with the Telecommunications Act.

The low power radio-frequency devices must be susceptible with the interference from legal communications or ISM radio wave radiated devices.